# **Polyspace® Products for Ada** Getting Started Guide

**R2012a**

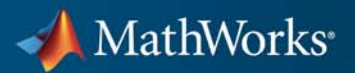

#### **How to Contact MathWorks**

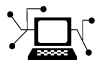

 $\omega$ 

www.mathworks.com Web comp.soft-sys.matlab Newsgroup www.mathworks.com/contact\_TS.html Technical Support

bugs@mathworks.com Bug reports

suggest@mathworks.com Product enhancement suggestions doc@mathworks.com Documentation error reports service@mathworks.com Order status, license renewals, passcodes info@mathworks.com Sales, pricing, and general information

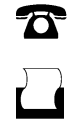

 $\mathbf{\times}$ 

508-647-7001 (Fax)

508-647-7000 (Phone)

The MathWorks, Inc. 3 Apple Hill Drive Natick, MA 01760-2098

For contact information about worldwide offices, see the MathWorks Web site.

*Polyspace® Products for Ada Getting Started Guide*

© COPYRIGHT 1997–2012 by The MathWorks, Inc.

The software described in this document is furnished under a license agreement. The software may be used or copied only under the terms of the license agreement. No part of this manual may be photocopied or reproduced in any form without prior written consent from The MathWorks, Inc.

FEDERAL ACQUISITION: This provision applies to all acquisitions of the Program and Documentation by, for, or through the federal government of the United States. By accepting delivery of the Program or Documentation, the government hereby agrees that this software or documentation qualifies as commercial computer software or commercial computer software documentation as such terms are used or defined in FAR 12.212, DFARS Part 227.72, and DFARS 252.227-7014. Accordingly, the terms and conditions of this Agreement and only those rights specified in this Agreement, shall pertain to and govern the use, modification, reproduction, release, performance, display, and disclosure of the Program and Documentation by the federal government (or other entity acquiring for or through the federal government) and shall supersede any conflicting contractual terms or conditions. If this License fails to meet the government's needs or is inconsistent in any respect with federal procurement law, the government agrees to return the Program and Documentation, unused, to The MathWorks, Inc.

#### **Trademarks**

MATLAB and Simulink are registered trademarks of The MathWorks, Inc. See [www.mathworks.com/trademarks](http://www.mathworks.com/trademarks) for a list of additional trademarks. Other product or brand names may be trademarks or registered trademarks of their respective holders.

#### **Patents**

MathWorks products are protected by one or more U.S. patents. Please see [www.mathworks.com/patents](http://www.mathworks.com/patents) for more information.

#### **Revision History**

March 2008 First printing Revised for Version 5.1 (Release 2008a)<br>October 2008 Second printing Revised for Version 5.2 (Release 2008b)<br>March 2009 Third printing Revised for Version 5.3 (Release 2009a) October 2008 Second printing Revised for Version 5.2 (Release 2008b)<br>March 2009 Third printing Revised for Version 5.3 (Release 2009a) March 2009 Third printing Revised for Version 5.3 (Release 2009a)<br>September 2009 Online only Revised for Version 5.4 (Release 2009b) September 2009 Online only Revised for Version 5.4 (Release 2009b)<br>March 2010 Online only Revised for Version 5.5 (Release 2010a) March 2010 Online only Revised for Version 5.5 (Release 2010a)<br>September 2010 Online only Revised for Version 6.0 (Release 2010b) September 2010 Online only Revised for Version 6.0 (Release 2010b)<br>April 2011 Fourth printing Revised for Version 6.1 (Release 2011a) April 2011 Fourth printing Revised for Version 6.1 (Release 2011a)<br>September 2011 Online only Revised for Version 6.2 (Release 2011b) September 2011 Online only Revised for Version 6.2 (Release 2011b)<br>March 2012 Online only Revised for Version 6.3 (Release 2012a) Revised for Version 6.3 (Release 2012a)

# **Contents**

### **[Introduction to Polyspace Products for](#page-8-0) [Verifying Ada Code](#page-8-0)**

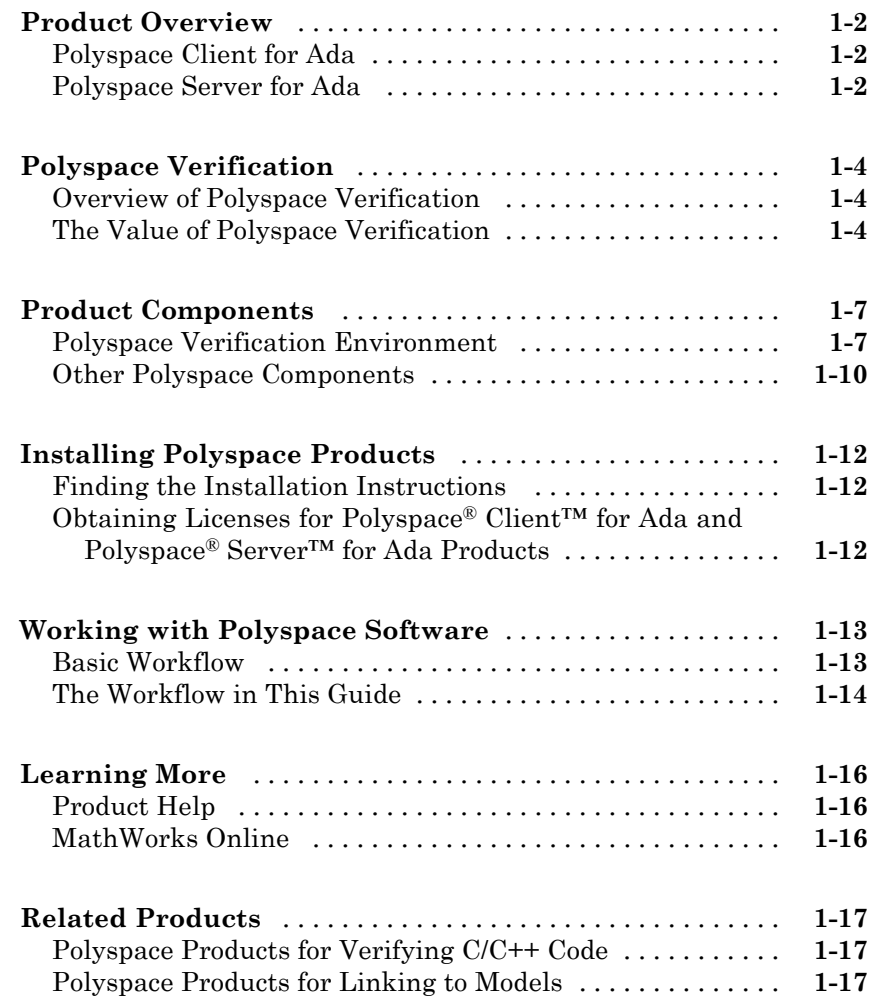

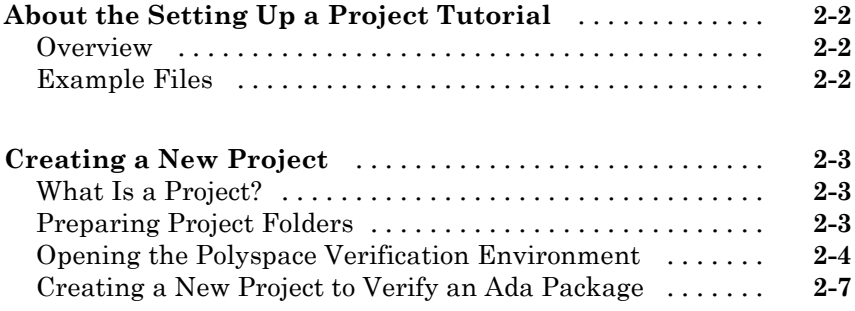

# **[Running a Verification](#page-38-0)**

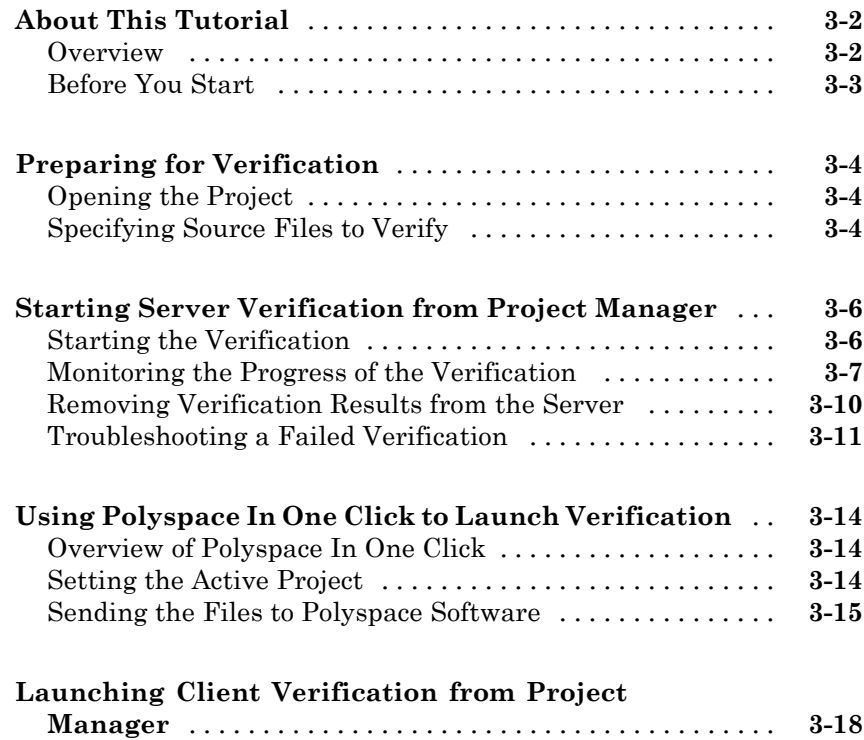

*[2](#page-26-0)*

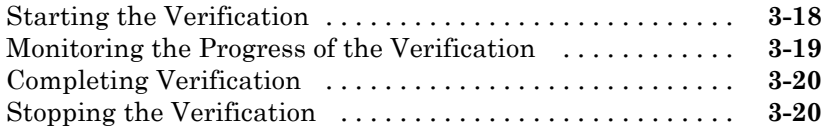

# **[Reviewing Verification Results](#page-60-0)**

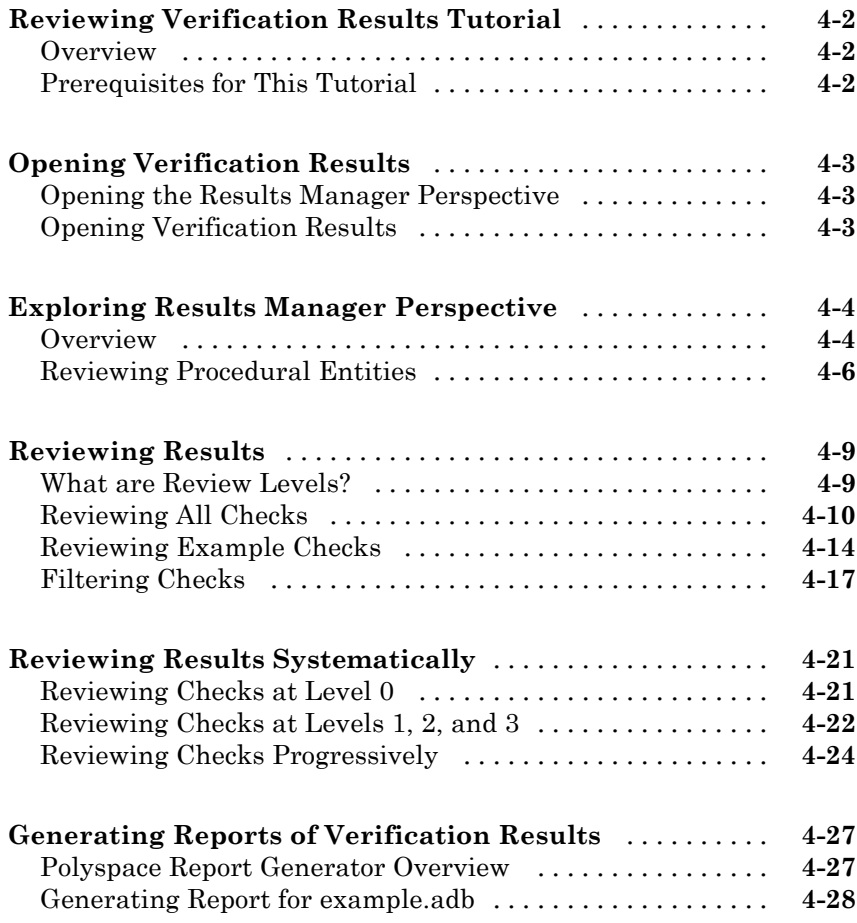

# <span id="page-8-0"></span>Introduction to Polyspace Products for Verifying Ada Code

- **•** ["Product Overview" on page 1-2](#page-9-0)
- **•** ["Polyspace Verification" on page 1-4](#page-11-0)
- **•** ["Product Components" on page 1-7](#page-14-0)
- **•** ["Installing Polyspace Products" on page 1-12](#page-19-0)
- **•** ["Working with Polyspace Software" on page 1-13](#page-20-0)
- **•** ["Learning More" on page 1-16](#page-23-0)
- **•** ["Related Products" on page 1-17](#page-24-0)

# <span id="page-9-0"></span>**Product Overview**

#### **In this section...**

"Polyspace Client for Ada" on page 1-2

"Polyspace Server for Ada" on page 1-2

## **Polyspace Client for Ada**

### **Prove the absence of run-time errors in source code**

Polyspace<sup>®</sup> Client<sup>™</sup> for Ada provides code verification that proves the absence of overflow, divide-by-zero, out-of-bounds array access, and certain other run-time errors in source code using static code analysis that does not require program execution, code instrumentation, or test cases. Polyspace Client for Ada uses formal methods-based abstract interpretation techniques to verify code. You can use it on handwritten code, generated code, or a combination of the two, before compilation and test.

### **Key Features**

- **•** Verification of individual packages and package sets
- **•** Formal method based abstract interpretation
- **•** Display of run-time errors directly in code
- **•** Eclipse™ IDE integration

### **Polyspace Server for Ada**

#### **Perform code verification on computer clusters and publish metrics**

Polyspace Server™ for Ada provides code verification that proves the absence of overflow, divide-by-zero, out-of-bounds array access, and certain other run-time errors in source code. For faster performance, Polyspace Server for Ada lets you schedule verification tasks to run on a computer cluster. Jobs are submitted to the server using Polyspace Client for Ada. You can integrate jobs into automated build processes and set up e-mail notifications. You can view defects and regressions via a Web browser. You then use the client to download and visualize verification results.

### **Key Features**

- **•** Web-based dashboard providing code metrics and quality status
- **•** Automated job scheduling and e-mail notification
- **•** Multi-server job queue manager
- **•** Verification report generation
- **•** Mixed operating system environment support

# <span id="page-11-0"></span>**Polyspace Verification**

#### **In this section...**

"Overview of Polyspace Verification" on page 1-4

"The Value of Polyspace Verification" on page 1-4

### **Overview of Polyspace Verification**

Polyspace products verify C, C++, and Ada code by detecting run-time errors before code is compiled and executed.

To verify the source code, you set up verification parameters in a project, run the verification, and review the results. A graphical user interface helps you to efficiently review verification results. Results are color-coded:

- **• Green** Indicates code that never has an error.
- **• Red** Indicates code that always has an error.
- **• Gray** Indicates unreachable code.
- **• Orange** Indicates unproven code (code that might have an error).

The color-coding helps you to quickly identify errors and find the exact location of an error in the source code. After you fix errors, you can easily run the verification again.

## **The Value of Polyspace Verification**

Polyspace verification can help you to:

- **•** "Ensure Software Reliability" on page 1-4
- **•** ["Decrease Development Time" on page 1-5](#page-12-0)
- **•** ["Improve Development Process" on page 1-6](#page-13-0)

### **Ensure Software Reliability**

Polyspace software ensures the reliability of your Ada applications by proving code correctness and identifying run-time errors. Using advanced verification

<span id="page-12-0"></span>techniques, Polyspace software performs an exhaustive verification of your source code.

Because Polyspace software verifies all possible executions of your code, it can identify code that:

- **•** Never has an error
- **•** Always has an error
- **•** Is unreachable
- **•** Might have an error

With this information, you can be confident that you know how much of your code is run-time error free, and you can improve the reliability of your code by fixing the errors.

### **Decrease Development Time**

Polyspace software reduces development time by automating the verification process and helping you to efficiently review verification results. You can use it at any point in the development process. However, using it early in coding phases allows you to find errors when they are less costly to fix.

You use Polyspace software to verify Ada source code before compile time. To verify the source code, you set up verification parameters in a project, run the verification, and review the results. This process takes significantly less time than using manual methods or tools that require you to modify code or run test cases.

Color-coding of results helps you to quickly identify errors. You will spend less time debugging because you can see the exact location of an error in the source code. After you fix errors, you can easily run the verification again.

Using Polyspace verification software helps you to use your time effectively. Because you know which parts of your code are error-free, you can focus on the code that has definite errors or might have errors.

Reviewing the code that might have errors (orange code) can be time-consuming, but Polyspace software helps you with the review process. <span id="page-13-0"></span>You can use filters to focus on certain types of errors or you can allow the software to identify the code that you should review.

### **Improve Development Process**

Polyspace software makes it easy to share verification parameters and results, allowing the development team to work together to improve product reliability. Once verification parameters have been set up, developers can reuse them for other packages in the same application.

Polyspace verification software supports code verification throughout the development process:

- **•** An individual developer can find and fix run-time errors during the initial coding phase.
- **•** Quality assurance can check overall reliability of an application.
- **•** Managers can monitor application reliability by generating reports from the verification results.

# <span id="page-14-0"></span>**Product Components**

### **In this section...**

"Polyspace Verification Environment" on page 1-7

["Other Polyspace Components" on page 1-10](#page-17-0)

# **Polyspace Verification Environment**

The Polyspace verification environment (PVE) is the graphical user interface of the Polyspace Client for Ada software. You use the Polyspace verification environment to create Polyspace projects, launch verifications, and review verification results.

For Ada verification, you use two perspectives of the Polyspace verification environment:

- **•** "Project Manager Perspective" on page 1-7
- **•** ["Results Manager Perspective" on page 1-8](#page-15-0)

### **Project Manager Perspective**

The Project Manager perspective allows you to create projects, set verification parameters, and launch verifications.

<span id="page-15-0"></span>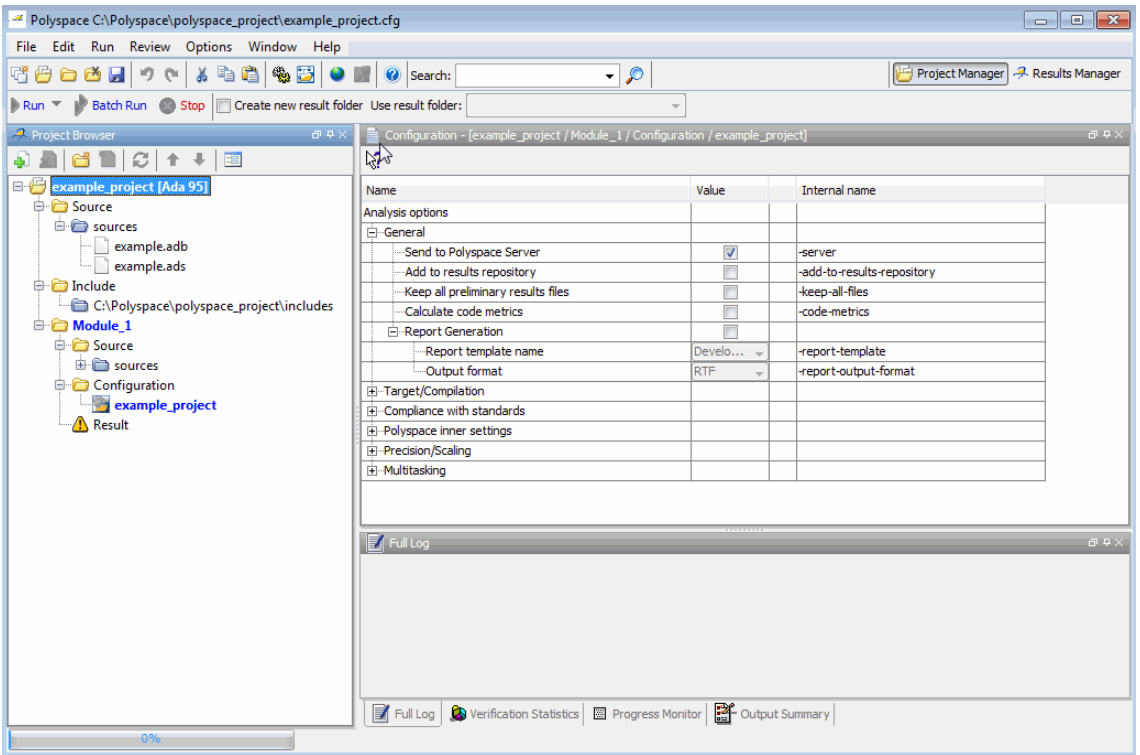

You use the Project Manager perspective in the tutorial in [Chapter 2, "Setting](#page-24-0) [Up a Polyspace Project".](#page-24-0)

### **Results Manager Perspective**

The Results Manager perspective allows you to review verification results, comment individual checks, and track review progress.

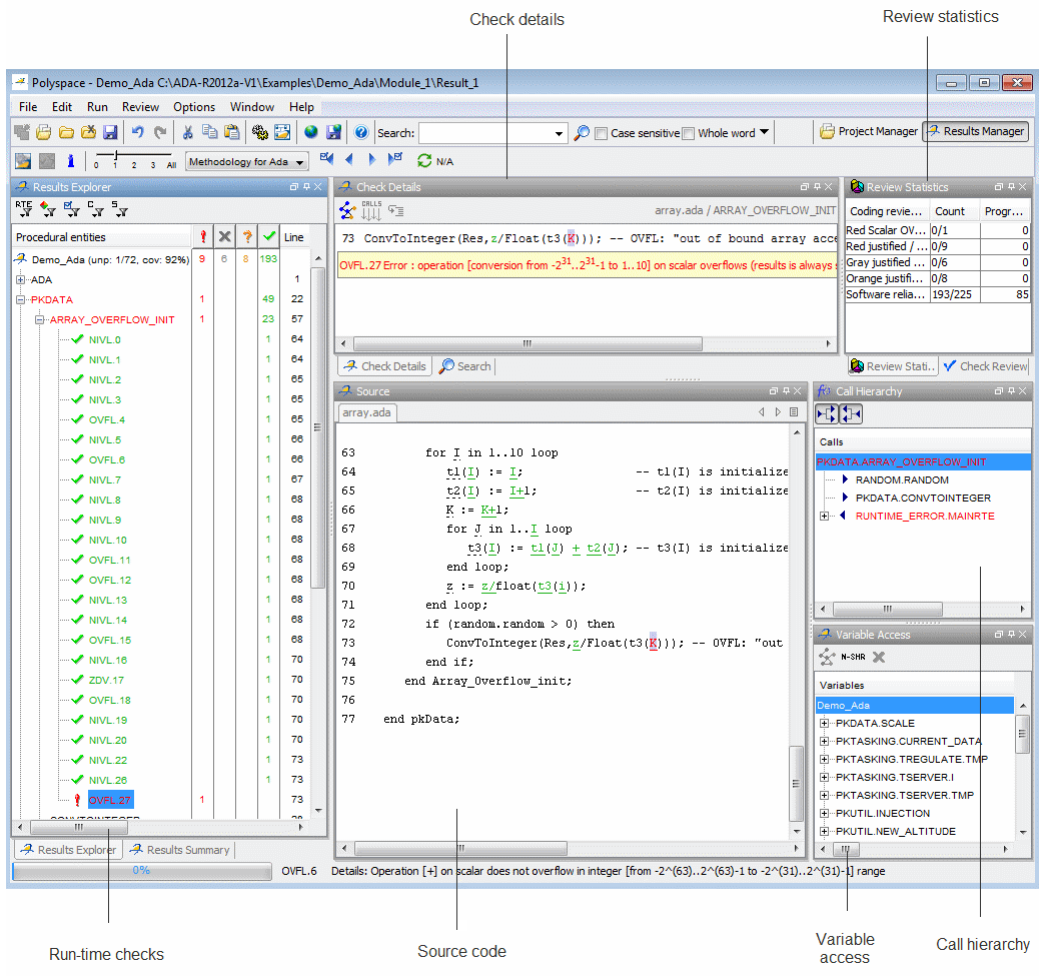

You use the Results Manager perspective in the tutorial in [Chapter 4,](#page-58-0) ["Reviewing Verification Results"](#page-58-0).

### <span id="page-17-0"></span>**Other Polyspace Components**

In addition to the Polyspace verification environment, Polyspace products provide several other components to manage verifications, improve productivity, and track software quality. These components include:

- **•** Polyspace Queue Manager Interface (Spooler)
- **•** Polyspace in One Click
- **•** Polyspace Metrics Web Interface

### **Polyspace Queue Manager Interface (Polyspace Spooler)**

The Polyspace Queue Manager (also called the Polyspace Spooler) is the graphical user interface of the Polyspace Server for Ada software. You use the Polyspace Queue Manager Interface to move jobs within the queue, remove jobs, monitor the progress of individual verifications, and download results.

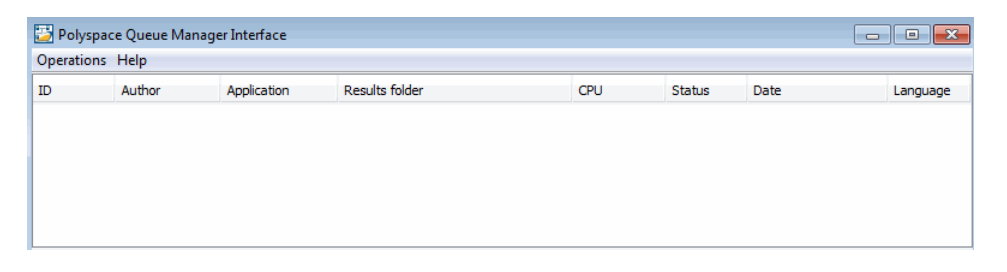

You use the Polyspace Queue Manager in the tutorial ["Starting Server](#page-43-0) [Verification from Project Manager" on page 3-6.](#page-43-0)

### **Polyspace in One Click**

Polyspace in One Click is a convenient way to verify multiple files using the same set of options.

After creating a project with the options you want, you can use Polyspace in One Click to designate that project as the *active project*, and then send source files to Polyspace software for verification with a single mouse click.

You use Polyspace in One Click in the tutorial ["Using Polyspace In One Click](#page-51-0) [to Launch Verification" on page 3-14](#page-51-0).

### **Polyspace Metrics Web Interface**

Polyspace Metrics is a web-based tool for software development managers, quality assurance engineers, and software developers. Polyspace Metrics allows you to evaluate software quality metrics, and monitor changes in code metrics and run-time checks through the lifecycle of a project.

For information on using Polyspace Metrics, see "Software Quality with Polyspace Metrics" in the *Polyspace Products for Ada User's Guide*.

# <span id="page-19-0"></span>**Installing Polyspace Products**

### **In this section...**

"Finding the Installation Instructions" on page 1-12

"Obtaining Licenses for Polyspace® Client™ for Ada and Polyspace® Server™ for Ada Products" on page 1-12

# **Finding the Installation Instructions**

The tutorials in this guide require both Polyspace Client for Ada and Polyspace Server for Ada. Instructions for installing Polyspace products are in the *Polyspace Installation Guide*. Before running Polyspace products, you must also obtain and install the necessary licenses.

### **Obtaining Licenses for Polyspace Client for Ada and Polyspace Server for Ada Products**

See "Polyspace License Installation" in the *Polyspace Installation Guide* for information about obtaining and installing licenses for Polyspace products.

# <span id="page-20-0"></span>**Working with Polyspace Software**

### **In this section...**

"Basic Workflow" on page 1-13

["The Workflow in This Guide" on page 1-14](#page-21-0)

### **Basic Workflow**

The basic workflow for using Polyspace software to verify Ada source code is:

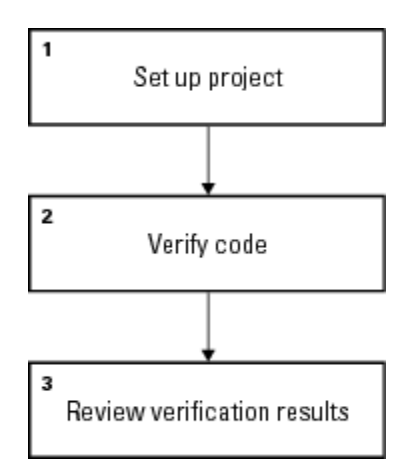

In this workflow, you:

- **1** Use the Project Manager perspective to set up a project file.
- **2** Verify code on a server or client.

You can use the Project Manager perspective to start the verification or you can select files from a Microsoft® Windows® folder and send them to Polyspace software for verification. For verifications that run on a server, you can use the Polyspace Queue Manager Interface (Polyspace Spooler) to manage the verifications and download the results to a client.

**3** Use the Results Manager perspective to review verification results.

# <span id="page-21-0"></span>**The Workflow in This Guide**

The tutorials in this guide take you through the basic workflow, including the different options for running verifications. The workflow that you will follow in this guide is:

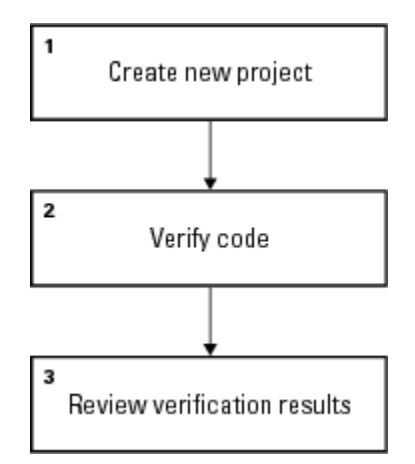

In this workflow, you will:

**1** Create a new project that you can use for the other steps in the workflow.

This step is in the tutorial [Chapter 2, "Setting Up a Polyspace Project".](#page-24-0)

**2** Verify a single package using demo Ada source code.

This step is in the tutorial Chapter [3, "Running a Verification".](#page-37-0) In this tutorial, you will verify the same package using three different methods for running a verification. You will:

- **•** Use the Project Manager perspective to start a verification that runs on a server.
- **•** Use Polyspace In One Click to start a verification that runs on a server.
- **•** Use the Project Manager perspective to start a verification that runs on a client.

**3** Review the verification results.

This step is in the tutorial Chapter 4, ["Reviewing Verification Results"](#page-58-0).

# <span id="page-23-0"></span>**Learning More**

**In this section...**

"Product Help" on page 1-16

"MathWorks Online" on page 1-16

# **Product Help**

To access the help that came with your installation, select **Help > Help** or click the Help icon in the Polyspace window.

To access the online documentation for Polyspace products, go to:

[www.mathworks.com/help/toolbox/polyspace/polyspace\\_product\\_page.html](http://www.mathworks.com/help/toolbox/polyspace/polyspace_product_page.html)

# **MathWorks Online**

For additional information and support, see:

[www.mathworks.com/products/polyspace](http://www.mathworks.com/products/polyspace/index.html?s_cid=HP_FP_PS_PolySpace)

# <span id="page-24-0"></span>**Related Products**

### **In this section...**

"Polyspace Products for Verifying C/C++ Code" on page 1-17

"Polyspace Products for Linking to Models" on page 1-17

# **Polyspace Products for Verifying C/C++ Code**

For information about Polyspace products that verify C/C++ code, see the following:

<http://www.mathworks.com/products/polyspaceclientc/>

<http://www.mathworks.com/products/polyspaceserverc/>

# **Polyspace Products for Linking to Models**

For information about Polyspace products that link to models, see the following:

<http://www.mathworks.com/products/polyspacemodelsl/>

<http://www.mathworks.com/products/polyspaceumlrh/>

# <span id="page-26-0"></span>Setting Up a Polyspace Project

- **•** ["About the Setting Up a Project Tutorial" on page 2-2](#page-27-0)
- **•** ["Creating a New Project" on page 2-3](#page-28-0)

# <span id="page-27-0"></span>**About the Setting Up a Project Tutorial**

### **In this section...**

"Overview" on page 2-2

"Example Files" on page 2-2

### **Overview**

You must have a project file before you can run a Polyspace verification of your source code. In this tutorial, you will create a project that you can use to run verifications in later tutorials.

## **Example Files**

In this tutorial, you will verify the package example.adb that comes with the Polyspace installation CD. You can learn more about the files and folders required for this tutorial in ["Preparing Project Folders" on page 2-3](#page-28-0).

# <span id="page-28-0"></span>**Creating a New Project**

#### **In this section...**

"What Is a Project?" on page 2-3

"Preparing Project Folders" on page 2-3

["Opening the Polyspace Verification Environment" on page 2-4](#page-29-0)

["Creating a New Project to Verify an Ada Package" on page 2-7](#page-32-0)

# **What Is a Project?**

In Polyspace software, a project is a named set of parameters for verification of your software project's source files. A project includes:

- **•** Source files
- **•** Include folders
- **•** Analysis options
- **•** One or more Modules, each of which include:
	- **-** Source (specific versions of source files used in the verification)
	- **-** Configuration (specific set of analysis options used for the verification)
	- **-** Verification results

You can create your own project or use an existing one. You can create and modify a project using the Project Manager perspective.

In this tutorial, you create a new project and save it as a configuration file  $(.cfg).$ 

## **Preparing Project Folders**

Before you start verifying Ada code with Polyspace software, you must know the locations of the Ada source package and any other specifications upon which it may depend either directly or indirectly. You must also know where you want to store the verification results.

<span id="page-29-0"></span>For each project, you decide where to store source files and results. For example, you can create a project folder and then create separate folders for the source files, include files, and results within the project folder.

For this tutorial, prepare a project folder as follows:

- **1** Create a project folder named polyspace project.
- **2** Open polyspace project, and create the following folders:
	- **•** sources
	- **•** includes
	- **•** results
- **3** Copy the file example.adb and example.ads from

```
Install_folder\Examples\Demo_Ada_Single-File\sources
```
to

polyspace\_project\sources

where *Install\_folder* is the installation folder.

**4** Copy all files from

*Install\_folder*\Examples\Demo\_Ada\_Single-File\sources

to

polyspace\_project\includes.

### **Opening the Polyspace Verification Environment**

Use the Polyspace verification environment to create projects, start verifications, and review verification results.

To open the Polyspace verification environment:

**1** Double-click the Polyspace icon.

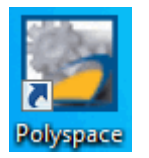

**2** If you have both Polyspace Client for C/C++ and Polyspace Client for Ada products on your system, the Polyspace Language Selection dialog box opens.

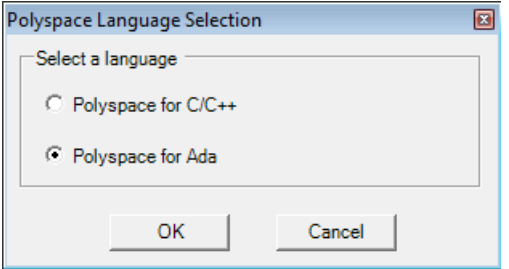

**•** Select **Polyspace for Ada**, and click **OK**.

The Polyspace verification environment opens.

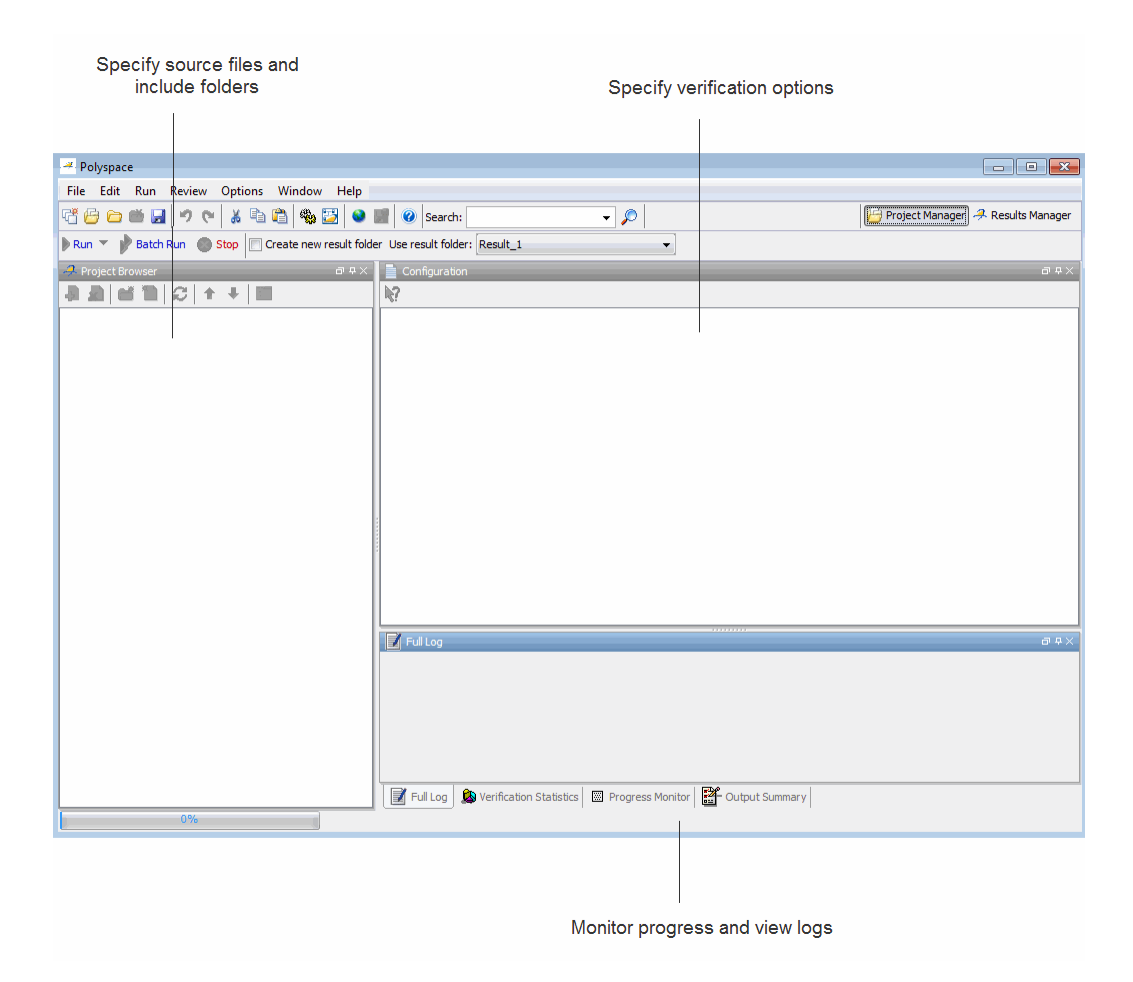

By default, the Polyspace verification environment displays the Project Manager perspective. The Project Manager perspective has three main sections.

<span id="page-32-0"></span>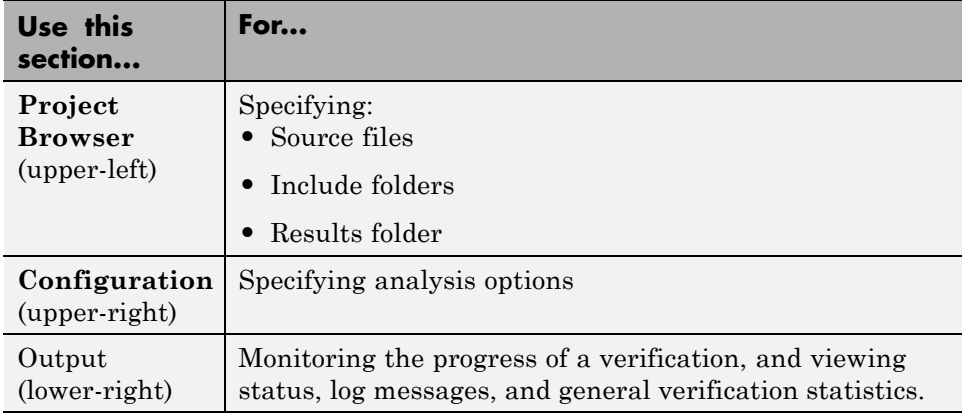

You can resize or hide any of these sections. You learn more about the Project Manager perspective later in this tutorial.

# **Creating a New Project to Verify an Ada Package**

You must have a project, saved with file type .cfg, to run a verification. In this part of the tutorial, you create a new project to verify example.adb.

You create a new project by:

- **•** "Opening a New project" on page 2-7
- **•** ["Specifying the Source Files and Include Folders" on page 2-9](#page-34-0)
- **•** ["Specifying the Analysis Options" on page 2-10](#page-35-0)
- **•** ["Specifying Source Files to Verify" on page 2-11](#page-36-0)
- **•** ["Saving the Project" on page 2-12](#page-37-0)

### **Opening a New project**

To open a new project for verifying example.adb:

- **1** Select **File > New Project**. The Project Properties dialog box opens.
- **2** In the **Project name** field, enter example\_project.

**3** Clear the **Default location** check box.

**Note** In this tutorial, you change the default location to the project folder that you created in ["Preparing Project Folders" on page 2-3](#page-28-0). Changing the default location makes it easier to specify source files and include folders.

You can update the default project location. Select **Options > Preferences**, which opens the Polyspace Preferences dialog box. On the **Project and result folder** tab, in the **Define default project location** field, specify the new default location.

**4** In the **Location** field, enter or navigate to the project folder that you created earlier.

In this example, the project folder is  $C:\P$ olyspace\polyspace\_project.

**5** Under **Project language**, select **Ada95**.

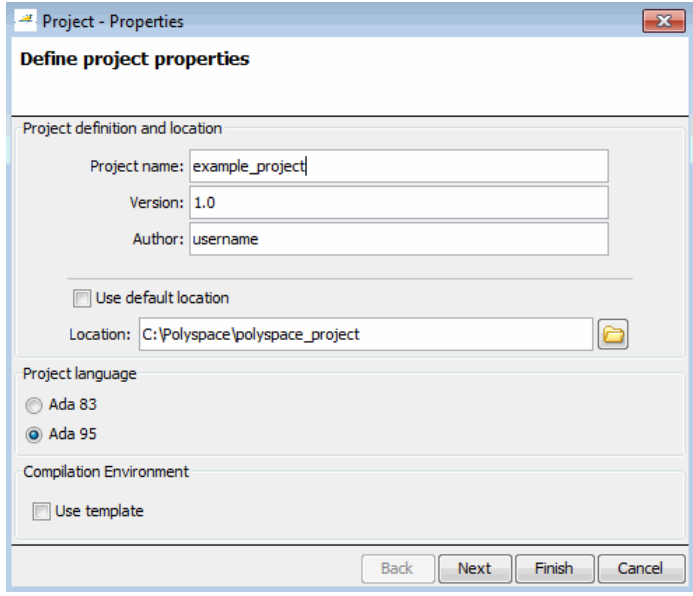

<span id="page-34-0"></span>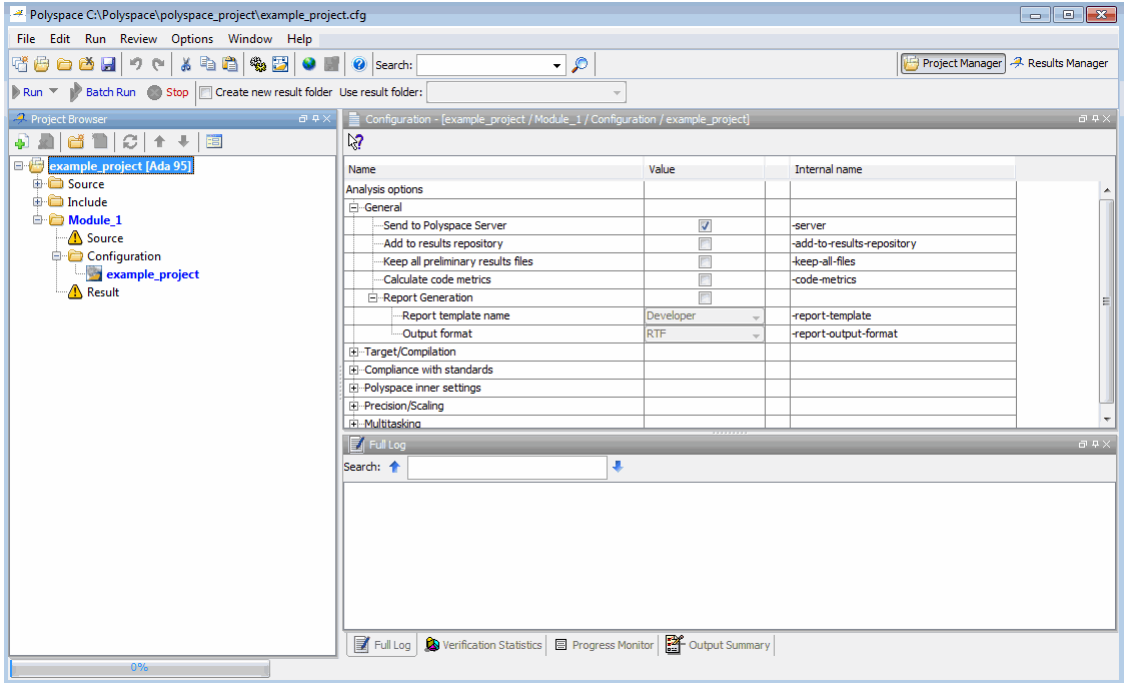

**6** Click **Finish**. The example\_project opens in the Polyspace verification environment.

### **Specifying the Source Files and Include Folders**

To specify the source files and include folders for the verification of example.adb:

- **1** In the **Project Browser**, select the Source folder.
- **2** On the Project Browser toolbar, click the Add source icon  $\blacksquare$ . The Project -Add Source Files and Include Folders dialog box opens.
- **3** The project folder polyspace\_project should appear in the **Look in** field. If it does not, navigate to that folder.
- **4** Select the folder sources. Then click **Add source**.

<span id="page-35-0"></span>The files, example.adb and example.ads, appear in the Source tree for example\_project.

**5** Select the includes folder. Then click **Add Include**.

The includes folder appears in the Include tree for example project.

**6** Click **Finish** to apply the changes and close the dialog box.

The Project Browser now looks like the following graphic.

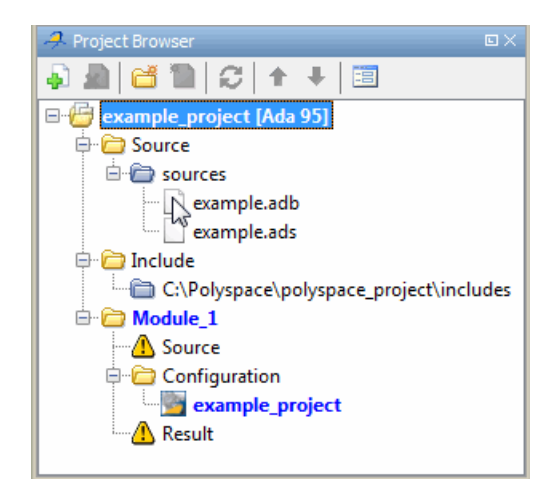

### **Specifying the Analysis Options**

The analysis options in the **Configuration** pane of the Project Manager perspective include parameters that Polyspace software uses during the verification process. For more information about analysis options, see "Options Description" in the *Polyspace Products for Ada Reference*.

To specify the analysis options for this tutorial:

- **1** Expand the **Target/Compilation** node.
- **2** From the **Operating system target for Standard Libraries compatibility** drop-down list, select no-predefined-OS.
- **3** Use the default values for all other options.
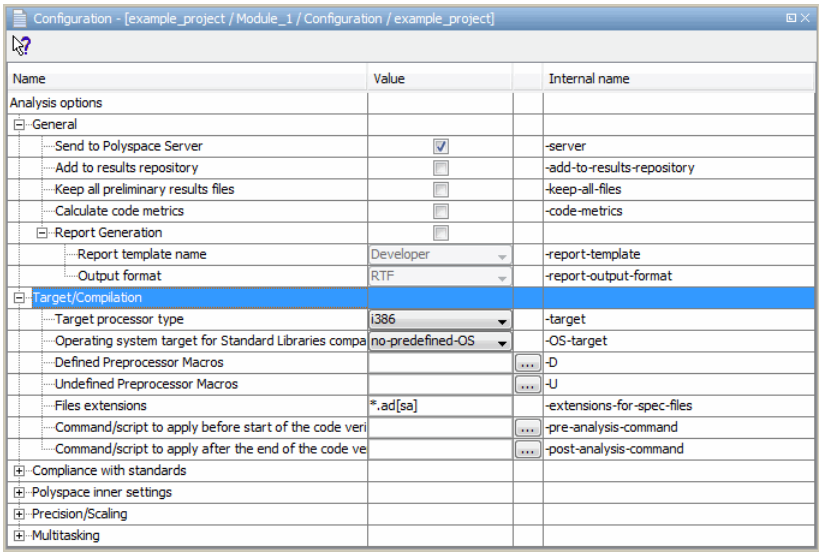

The analysis options now look like this.

### **Specifying Source Files to Verify**

Before you can start a verification, you must specify the files in the project that you want to verify. In example\_project, there are two files to verify.

To specify source files for a verification:

- **1** In the Project Browser Source tree, right-click the folder **example\_project[Ada 95] > Source > sources**, which contains the source files example.adb and example.ads.
- **2** From the context menu, select **Copy Source File to > Module\_1.**

The source files example.adb and example.ads appear in the Source tree of Module\_1.

<span id="page-37-0"></span>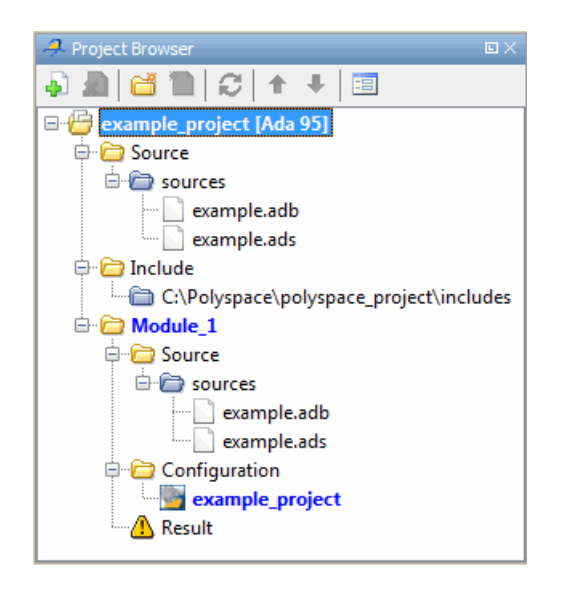

### **Saving the Project**

To save the project, select **File > Save** (**Ctrl+S**).

# Running a Verification

- **•** ["About This Tutorial" on page 3-2](#page-39-0)
- **•** ["Preparing for Verification" on page 3-4](#page-41-0)
- **•** ["Starting Server Verification from Project Manager" on page 3-6](#page-43-0)
- **•** ["Using Polyspace In One Click to Launch Verification" on page 3-14](#page-51-0)
- **•** ["Launching Client Verification from Project Manager" on page 3-18](#page-55-0)

# <span id="page-39-0"></span>**About This Tutorial**

#### **In this section...**

"Overview" on page 3-2

["Before You Start" on page 3-3](#page-40-0)

### **Overview**

Once you have created the project example\_project.cfg as described in ["Creating a New Project" on page 2-3,](#page-28-0) you can run the verification.

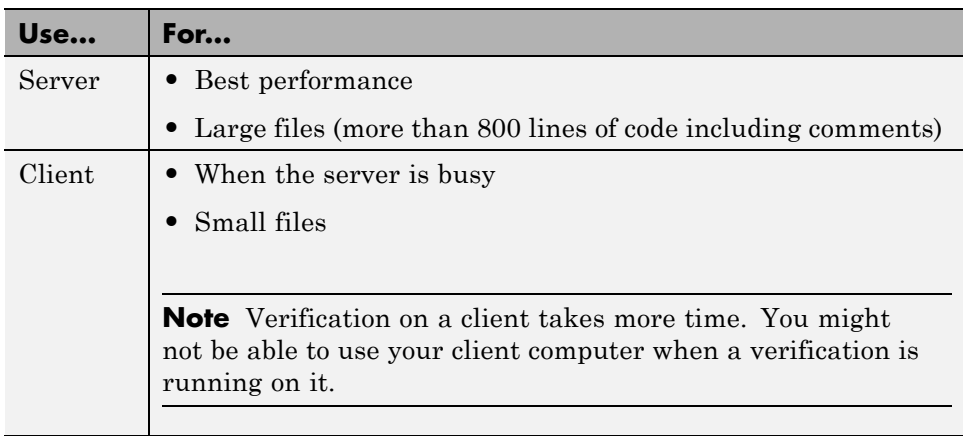

You can run a verification on a server or a client.

You can start a verification using either the Project Manager or Polyspace In One Click. With either method, the verification can run on a server or a client.

<span id="page-40-0"></span>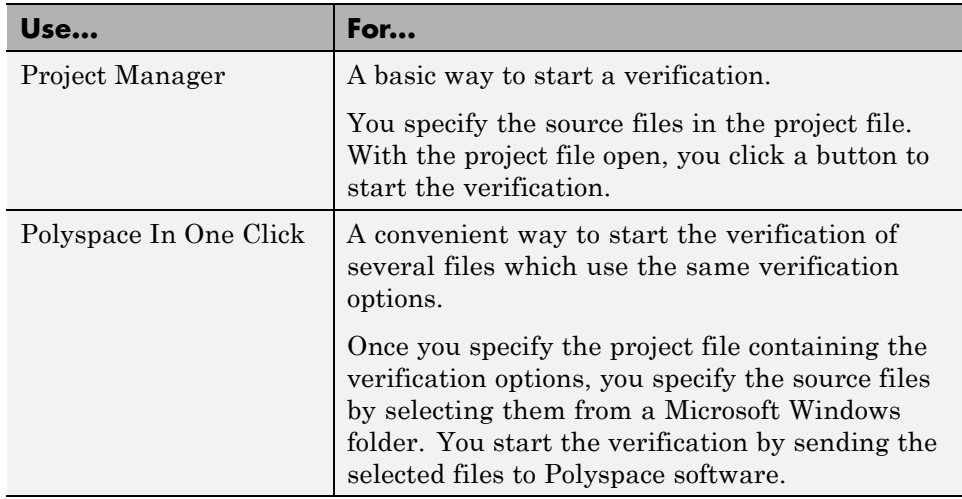

In this tutorial, you learn how to run a verification on a server and on a client, and you learn how to start a verification using the Project Manager and Polyspace In One Click. You verify the package example.adb three times using a different method each time. You use:

- **1** Project Manager to start a verification that runs on a server.
- **2** Polyspace In One Click to start a verification that runs on a server.
- **3** Project Manager to start a verification that runs on a client.

Each verification stores the same results in your project. You review these results in the tutorial [Chapter 4, "Reviewing Verification Results"](#page-58-0).

### **Before You Start**

Before you start this tutorial, you must complete [Chapter 2, "Setting Up a](#page-24-0) [Polyspace Project".](#page-24-0) You use the folders and project file, example project.cfg, from that tutorial to run the verifications.

# <span id="page-41-0"></span>**Preparing for Verification**

#### **In this section...**

"Opening the Project" on page 3-4

"Specifying Source Files to Verify" on page 3-4

# **Opening the Project**

To run a verification, you must have an open project file. For this tutorial, you use the project file example\_project.cfg that you created in [Chapter](#page-24-0) [2, "Setting Up a Polyspace Project".](#page-24-0) Open example\_project.cfg if it is not already open.

To open example\_project.cfg:

- **1** If the Polyspace verification environment is not already open, double-click the Polyspace icon.
- **2** Select **File > Open project**.

The Open a Polyspace project file dialog box opens.

- **3** In **Look** in, navigate to polyspace project.
- **4** Select example\_project.cfg.
- **5** Click **Open** to open the file and close the dialog box.

## **Specifying Source Files to Verify**

Each Polyspace project can contain multiple modules. Each of these modules verify a specific set of source files using a specific set of analysis options.

Therefore, before you can launch a verification, you must specify which files in your project you want to verify. In the example\_project used in this tutorial, there is only one file to verify.

To copy source files to a module:

- **1** In the Project Browser Source tree, right-click the folder **example\_project[Ada 95] > Source > sources**, which contains the source files example.adb and example.ads.
- **2** From the context menu, select **Copy Source File to > Module\_(1).**

The source files example.adb and example.ads appear in the Source tree of Module\_1.

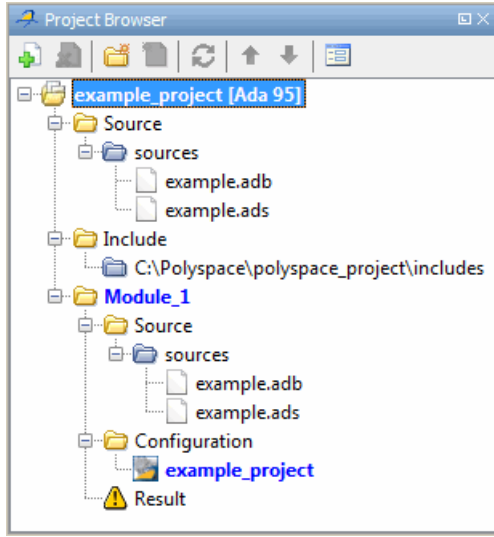

# <span id="page-43-0"></span>**Starting Server Verification from Project Manager**

#### **In this section...**

"Starting the Verification" on page 3-6

["Monitoring the Progress of the Verification" on page 3-7](#page-44-0)

["Removing Verification Results from the Server" on page 3-10](#page-47-0)

["Troubleshooting a Failed Verification" on page 3-11](#page-48-0)

### **Starting the Verification**

In this part of the tutorial, you run the verification on a server.

To start a verification that runs on a server:

**1** In the **Configuration** view, under **Analysis options > General**, select the **Send to Polyspace Server** check box.

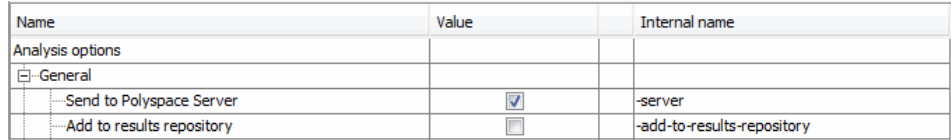

**2** On the Project Manager toolbar, click the **Run** button

**Note** If the verification fails, go to ["Troubleshooting a Failed Verification"](#page-48-0) [on page 3-11](#page-48-0).

The verification has three main phases:

- **a** Checking syntax and semantics (the compile phase). Because Polyspace software is independent of any particular Ada compiler, it ensures that your code is portable, maintainable, and complies with Ada standards.
- **b** Generating a main if it does not find a main and the **Generate a Main** option is selected. For more information about generating a main, see

<span id="page-44-0"></span>"Generate a main" in the "Options Description" chapter of *Polyspace Products for Ada Reference*.

**c** Analyzing the code for run-time errors and generating color-coded diagnostics.

The compile phase of the verification runs on the client. When the compile phase finishes:

- **•** You see the message queued on server at the bottom of the Project Manager perspective. This message indicates that the part of the verification that takes place on the client is complete. The rest of the verification runs on the server.
- **•** A message in **Output Summary** gives you the identification number (Analysis ID) for the verification.
- **3** For information on any message in the log, click the message.

### **Monitoring the Progress of the Verification**

There are two ways to monitor the progress of a verification:

- **• Using the Project Manager** Allows you to follow the progress of the verifications you submitted to the server, as well as client verifications.
- **• Using the Queue Manager (Spooler)** Allows you to follow the progress of any verification job in the server queue.

### **Monitoring Progress Using Project Manager**

You can monitor the progress of your verification by viewing the progress monitor and logs at the bottom of the Project Manager perspective.

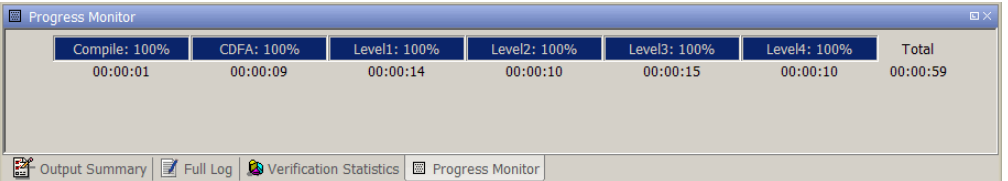

You can monitor the progress of the verification by watching the progress bar and viewing the logs at the bottom of the window. The progress monitor highlights the current phase in blue and displays the amount of time and completion percentage for that phase.

The logs report additional information about the progress of the verification. To view a log, click the button for that log. The information appears in the log display area at the bottom of the Project Manager window:

- **•** Click the **Output Summary** tab to display compile phase messages and errors. You can search the log by entering search terms in the **Search** box and clicking the left arrow to search backward or the right arrow to search forward.
- **•** Click the **Verification Statistics** tab to display statistics, such as analysis options, stubbed functions, and the verification checks performed.
- Click the **Refresh** button  $\Box$  to update the display as the verification progresses.
- **•** Click the **Full Log** tab to display messages, errors, and statistics for all phases of the verification. You can search the log by entering search terms in the **Search** box and clicking the left arrow to search backward or the right arrow to search forward.

### **Monitoring Progress Using Queue Manager**

You monitor the progress of the verification using the Polyspace Queue Manager (also called the Spooler).

To monitor the verification of example\_project.cfg:

- **1** On the Polyspace verification environment toolbar, click the Polyspace Queue Manager icon  $\mathbb{E}$ . The Polyspace Queue Manager Interface opens.
- **2** Right-click the job you want to monitor. From the context menu, select **View log file**.

A window opens displaying the last one-hundred lines of the verification.

```
View Log File
                                                                          \overline{\mathbf{x}}Generating results in a spreadsheet format in C:\PolySpace\PolySpace
Generation complete
*** Software Safety Analysis Level 4 done
Ending at: Dec 15, 2010 16:4:26
User time for pass4: 00:00:02.34 (2.3real, 2.3u + 0s)
Generating remote file
Done
User time for polyspace-c: 00:00:49.27 (49.3real, 49.3u + 0s (0.1gc))
***
                                                                             \equiv*** End of Polyspace Verifier analysis
\leftarrowm
                                     Close
```
- **3** Click **Close** to close the window.
- **4** Select **Follow Progress** from the context menu. The Progress Monitor opens.

You can monitor the progress of the verification by watching the progress bar and viewing the logs at the bottom of the window. The progress monitor highlights the current phase in blue and displays the amount of time and completion percentage for that phase.

The logs report additional information about the progress of the verification. To view a log, click the button for that log. The information appears in the log display area at the bottom of the Project Manager window:

**•** Click the **Output Summary** tab to display compile phase messages and errors. You can search the log by entering search terms in the **Search** box and clicking the left arrow to search backward or the right arrow to search forward.

- <span id="page-47-0"></span>**•** Click the **Verification Statistics** tab to display statistics, such as analysis options, stubbed functions, and the verification checks performed.
- Click the **Refresh** button **the update** the display as the verification progresses.
- **•** Click the **Full Log** tab to display messages, errors, and statistics for all phases of the verification. You can search the log by entering search terms in the **Search** box and clicking the left arrow to search backward or the right arrow to search forward.
- **5** Select **File > Quit** to close the progress window.
- **6** Wait for the verification to finish.

When the verification is complete, the status in the Polyspace Queue Manager Interface changes from running to completed.

### **Removing Verification Results from the Server**

At the end of a server verification, the server automatically downloads verification results to the results folder specified in the project. You do not need to manually download your results.

**Note** You can manually download verification results to another location on your client system, or to other client systems.

Verification results remain on the server until you remove them. Once your results have been downloaded to the client, you can remove them from the server queue.

To remove your results from the server:

- **1** In the Polyspace Queue Manager Interface, right-click the verification, and select **Remove From Queue**. A dialog box opens requiring confirmation that you want to remove the verification from the queue.
- **2** Click **Yes**.

<span id="page-48-0"></span>**Note** To download the results and remove the verification from the queue, right-click the verification and select **Download Results And Remove From Queue**. If you download results before the verification is complete, you get partial results and the verification continues.

**3** Select **Operations > Exit** to close the Polyspace Queue Manager Interface.

Once the results are on your client, you can review them using the Results Manager perspective. See [Chapter 4, "Reviewing Verification Results".](#page-58-0)

### **Troubleshooting a Failed Verification**

When you see a message that the verification failed, it indicates that Polyspace software could not perform the verification. The following sections present some possible reasons for a failed verification.

### **Hardware Does Not Meet Requirements**

The verification fails if your computer does not have the minimal hardware requirements. For information about the hardware requirements, see

[www.mathworks.com/products/polyspaceclientada/requirements.html](http://www.mathworks.com/products/polyspaceclientc/requirements.html).

To determine if this is the cause of the failed verification, search the log for the message:

Errors found when verifying host configuration.

You can:

- **•** Upgrade your computer to meet the minimal requirements.
- **•** Select the **Continue with current configuration option** in the General section of the Analysis options and run the verification again.

### **You Did Not Specify the Location of Included Files**

If you see a message in the log, such as the following, either the files are missing or you did not specify the location of included files.

```
Verifier found an error in example.adb:23:14: "runtime_error
(spec)" depends on "types (spec)"
```
For information on how to specify the location of include files, see ["Creating a](#page-32-0) [New Project to Verify an Ada Package" on page 2-7](#page-32-0).

### **Polyspace Software Cannot Find the Server**

If you see the following message in the log, Polyspace software cannot find the server.

Error: Unknown host :

Polyspace software uses information in the preferences to locate the server. To find the server information in the preferences:

- **1** Select **Options > Preferences**.
- **2** Select the **Server Configuration** tab.

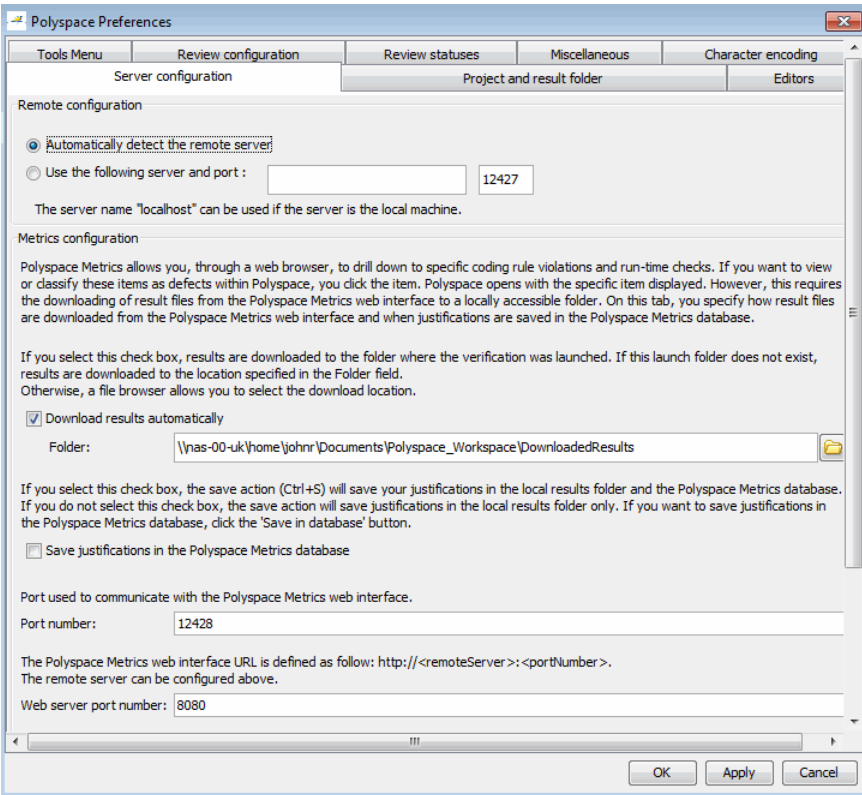

By default, Polyspace software automatically finds the server. You can specify the server by selecting **Use the following server and port** and providing the server name and port. For information about setting up a server, see the *Polyspace Installation Guide*.

# <span id="page-51-0"></span>**Using Polyspace In One Click to Launch Verification**

#### **In this section...**

"Overview of Polyspace In One Click" on page 3-14

"Setting the Active Project" on page 3-14

["Sending the Files to Polyspace Software" on page 3-15](#page-52-0)

# **Overview of Polyspace In One Click**

In a Microsoft Windows environment, Polyspace software provides a convenient way to streamline your work when you want to verify several packages using the same set of options. Once you have set up a project file that has the options you want, you designate that project as the *active project*, and then send the source files to Polyspace software for verification. You do not have to update the project with source file information. This process is called *Polyspace In One Click*.

In this part of the tutorial, using Polyspace In One Click, you learn how to:

- **1** Set the active project.
- **2** Send source files to Polyspace software for verification.

## **Setting the Active Project**

The active project is the project that Polyspace In One Click uses to verify the packages that you select. Once you have set an active project, it remains active until you change the active project. Polyspace software uses the analysis options from the project; it does not use the source files or results folder from the project.

To set the active project:

**1** In the taskbar area of your Windows desktop, right-click the Polyspace In One Click icon:

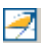

The context menu opens.

<span id="page-52-0"></span>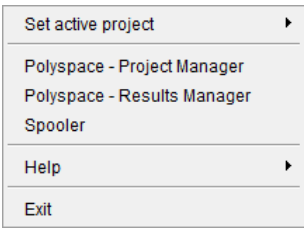

- **2** Select **Set active project > Browse**. The Open Polyspace Project dialog box opens.
- **3** Navigate to polyspace project.
- **4** Select example\_project.cfg.

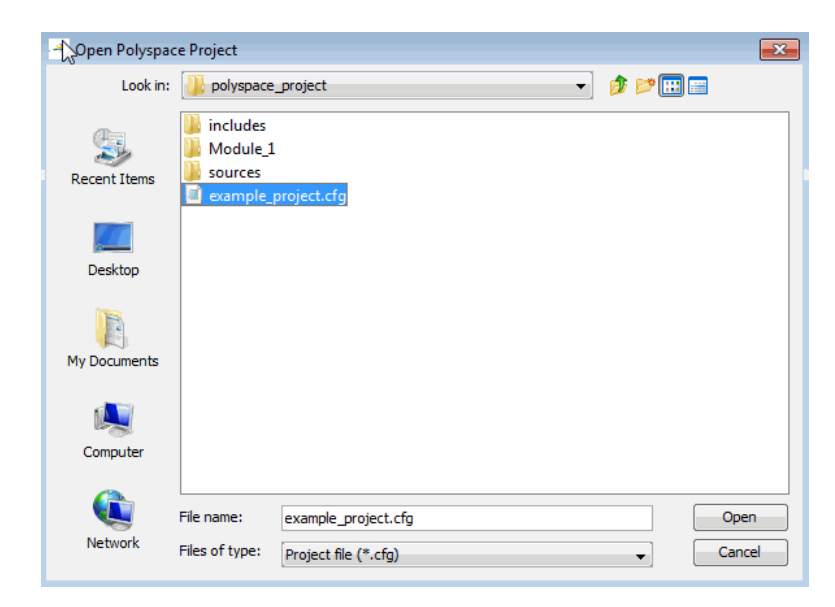

**5** Click **Open** to apply the changes and close the dialog box.

### **Sending the Files to Polyspace Software**

You can send several packages to Polyspace software for verification. For this tutorial, you send one package, example.adb.

To send example.adb to Polyspace software for verification:

- Navigate to the folder polyspace\_project\sources.
- Select the files example.adb and example.ads.
- Right-click the file example.adb.

The context menu opens.

Select **Send To > Polyspace**.

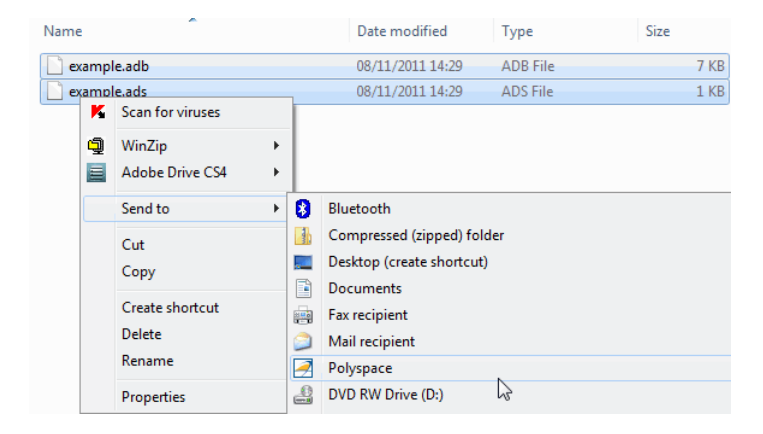

The Polyspace Language Selection dialog box opens.

- Select **Polyspace for Ada**.
- If the results folder has previous results, you see a dialog box.

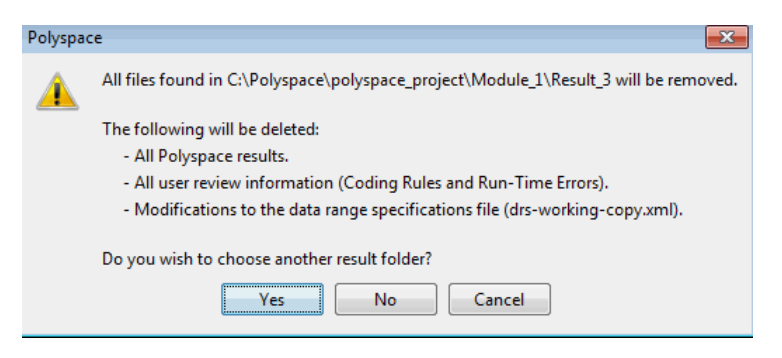

**7** Click either **Yes** or **No**.

If you click **Yes**, the Choose a Result Folder dialog box opens. Use this dialog box to navigate to, and select the required results folder.

The verification starts and, after the following message, runs "silently" to completion.

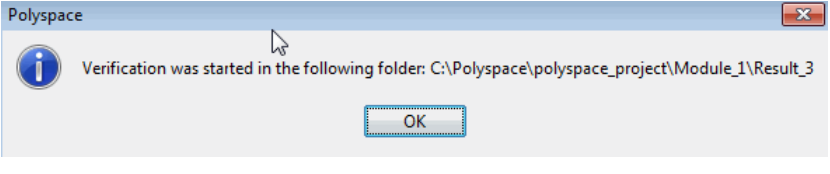

To view results:

- **1** Right-click the Polyspace In One Click icon  $\boxed{2}$
- **2** From the context menu, select **Polyspace Project Manager**.
- **3** From the Polyspace Language Selection dialog box, select **Polyspace for Ada**. The Project Manager perspective of the Polyspace verification environment opens.
- **4** In the **Project Browser** pane, from the results folder, double-click the results file, for example, RTE\_px\_example\_project\_LAST\_RESULTS.rte. The Results Manager perspective opens displaying the verification results.

# <span id="page-55-0"></span>**Launching Client Verification from Project Manager**

#### **In this section...**

"Starting the Verification" on page 3-18

["Monitoring the Progress of the Verification" on page 3-19](#page-56-0)

["Completing Verification" on page 3-20](#page-57-0)

["Stopping the Verification" on page 3-20](#page-57-0)

## **Starting the Verification**

For the best performance, run verifications on a server. If the server is busy or you want to verify a small package, you can run a verification on a client.

**Note** Because a verification on a client can process only a limited number of variable assignments and function calls, the source code should have no more than 800 lines of code.

To start a verification that runs on a client:

**1** Open the project file example project.cfg if it is not already open.

For information about opening a project file, see ["Preparing for Verification"](#page-41-0) [on page 3-4.](#page-41-0)

**2** In the **Configuration** pane, under **Analysis options > General**, clear the **Send to Polyspace Server** check box.

**3** Click the **Run** button **b** Run on the Project Manager toolbar.

**4** If you see a caution that Polyspace software will remove existing results from the results folder, click **Yes** to continue and close the message dialog box.

The Output Summary and Progress Monitor windows become active, allowing you to monitor the progress of the verification

<span id="page-56-0"></span>**Note** If the verification fails, go to ["Troubleshooting a Failed Verification"](#page-48-0) [on page 3-11](#page-48-0).

### **Monitoring the Progress of the Verification**

You can monitor the progress of the verification by viewing the progress monitor and logs at the bottom of the Project Manager perspective.

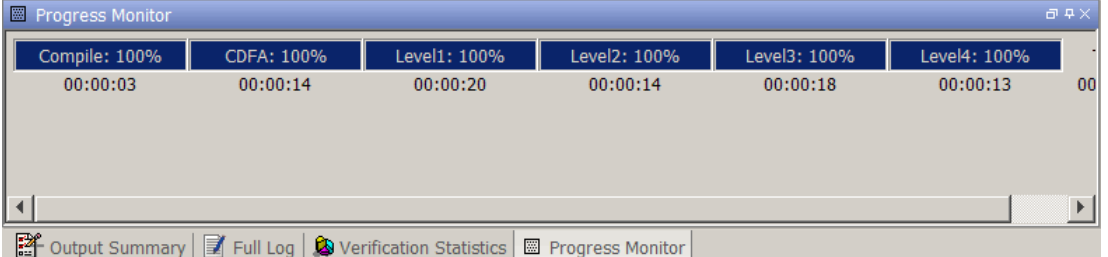

The progress bar highlights the current phase in blue and displays the amount of time and completion percentage for that phase.

The logs report additional information about the progress of the verification. To view a log, click the corresponding tab. The information appears in the log display area at the bottom of the Project Manager perspective. Follow the next steps to view the logs:

- **1** Click the **Output Summary** tab to display compile phase messages and errors. You can search the log by entering search terms in the **Search** field and clicking the left arrow to search backward or the right arrow to search forward.
- **2** Click the **Verification Statistics** tab to display statistics, such as analysis options, stubbed functions, and the verification checks performed.

Click the refresh button

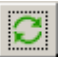

to update the display as the verification progresses.

<span id="page-57-0"></span>**3** Click the **Full Log** tab to display messages, errors, and statistics for all phases of the verification.

You can search the full log by entering a search term in the **Search in the log** box and clicking the left arrow to search backward or the right arrow to search forward.

# **Completing Verification**

When the verification is complete, the results appear in the Project Browser.

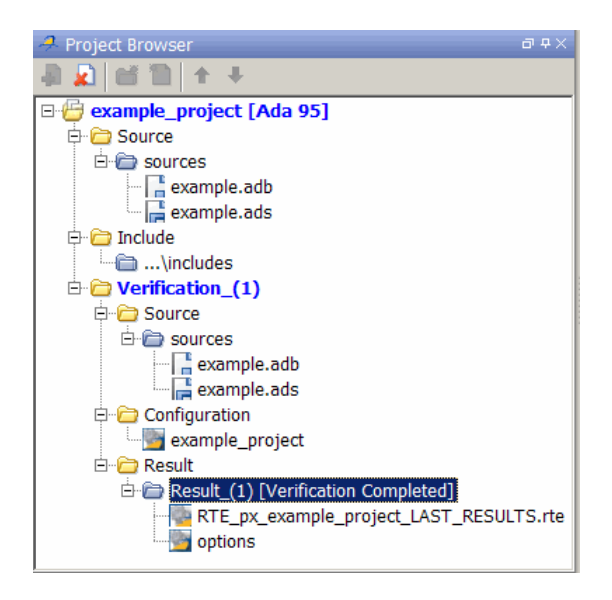

In the tutorial [Chapter 4, "Reviewing Verification Results"](#page-58-0), you open the Results Manager perspective and review the verification results.

# **Stopping the Verification**

You can stop the verification before it is complete. If you stop the verification, results are incomplete. If you start another verification, the verification starts from the beginning.

To stop a verification:

<span id="page-58-0"></span>1 On the Project Manager toolbar, click the **Stop** button **& Stop** 

A warning dialog box opens, requesting confirmation.

- **2** Click **Yes**. The verification stops.
- **3** Click **OK** to close the **Message** dialog box.

**Note** Closing the Polyspace verification environment window does *not* stop the verification. To resume display of the verification progress, start the Polyspace software and open the project.

# Reviewing Verification Results

- **•** ["Reviewing Verification Results Tutorial" on page 4-2](#page-61-0)
- **•** ["Opening Verification Results" on page 4-3](#page-62-0)
- **•** ["Exploring Results Manager Perspective" on page 4-4](#page-63-0)
- **•** ["Reviewing Results" on page 4-9](#page-68-0)
- **•** ["Reviewing Results Systematically" on page 4-21](#page-80-0)
- **•** ["Generating Reports of Verification Results" on page 4-27](#page-86-0)

# <span id="page-61-0"></span>**Reviewing Verification Results Tutorial**

#### **In this section...**

"Overview" on page 4-2

"Prerequisites for This Tutorial" on page 4-2

### **Overview**

In the previous tutorial, [Chapter 3, "Running a Verification",](#page-37-0) you completed a verification of the package example.adb. In this tutorial, you explore the verification results.

The Polyspace verification environment contains a Results Manager perspective that you use to review results. In this tutorial, you learn:

- **•** How to use the Results Manager perspective, including how to:
	- **-** Open the Results Manager perspective and view verification results.
	- **-** Explore results.
	- **-** Generate reports.
- **•** How to interpret the color coding that Polyspace software uses to identify the severity of an error.
- **•** How to find an error in the source code.

### **Prerequisites for This Tutorial**

Before starting this tutorial, complete the tutorial [Chapter 3, "Running a](#page-37-0) [Verification"](#page-37-0). In this tutorial, you use the verification results stored in this file:

```
polyspace_project\Module_1\Result_1\RTE_px_example_project_
LAST_RESULTS.rte
```
# <span id="page-62-0"></span>**Opening Verification Results**

#### **In this section...**

"Opening the Results Manager Perspective" on page 4-3

"Opening Verification Results" on page 4-3

### **Opening the Results Manager Perspective**

Use the Results Manager perspective to review verification results. To open the Results Manager perspective, on the Polyspace verification environment toolbar, click the **Results Manager** button **A** Results Manager

### **Opening Verification Results**

To open the verification results:

**1** In the Polyspace verification environment, select **File > Open Result**.

The Open results dialog box opens.

**2** Navigate to the results folder:

polyspace project\Module 1\Result 1.

- **3** Select the file RTE\_px\_example\_project\_LAST\_RESULTS.rte.
- **4** Click **Open**. The results appear in the Results Manager perspective.

**Note** You can also open results from the Project Manager perspective by double-clicking the results file in the Project Browser.

# <span id="page-63-0"></span>**Exploring Results Manager Perspective**

### **In this section...**

"Overview" on page 4-4

["Reviewing Procedural Entities" on page 4-6](#page-65-0)

## **Overview**

The Results Manager perspective looks like the following graphic.

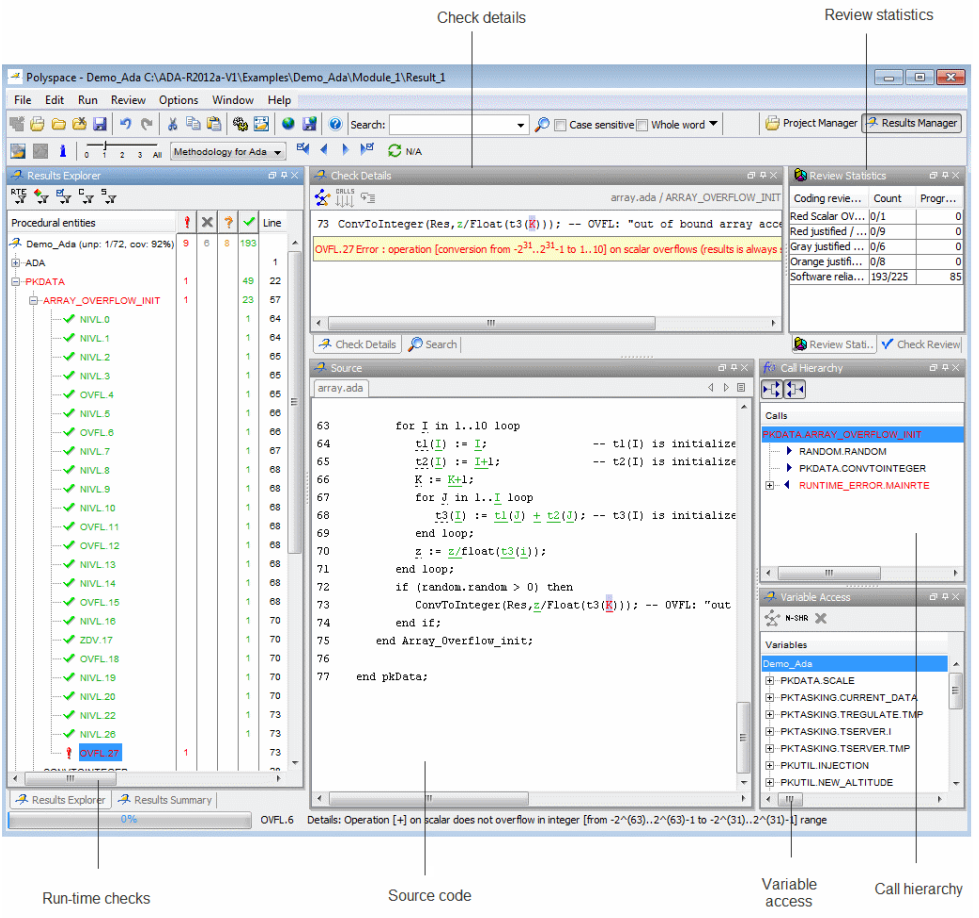

The Results Manager perspective has six sections below the toolbar. Each section provides a different view of the results. The following table describes these views.

<span id="page-65-0"></span>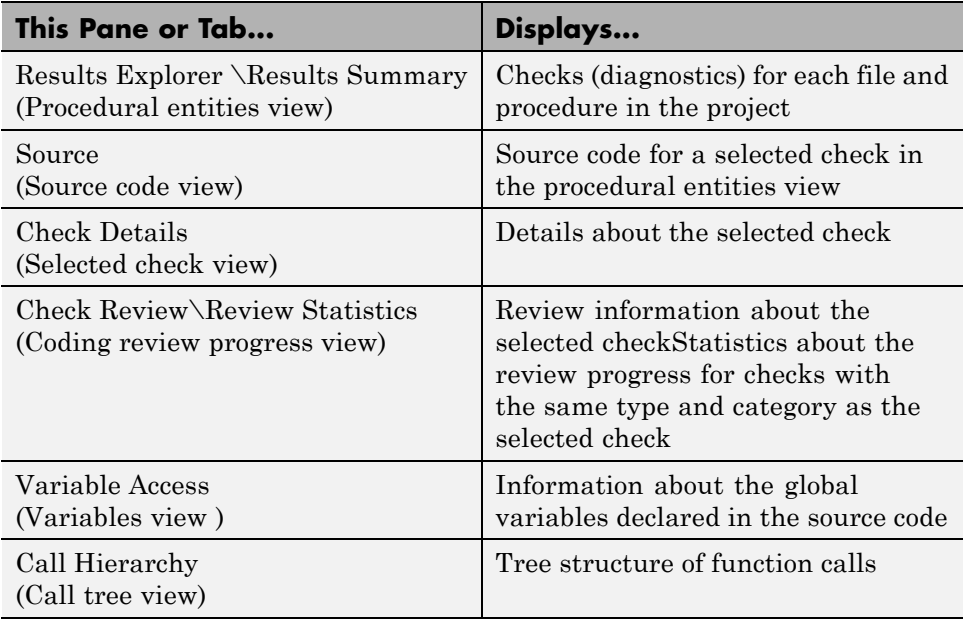

You can resize or hide any of these sections.

# **Reviewing Procedural Entities**

The **Results Explorer** tab displays a table with information about the diagnostics for each file in the project. The **Results Explorer** tab is also called the Procedural entities view.

When you first open the results file from the verification of example.adb, you see the following procedural entities view.

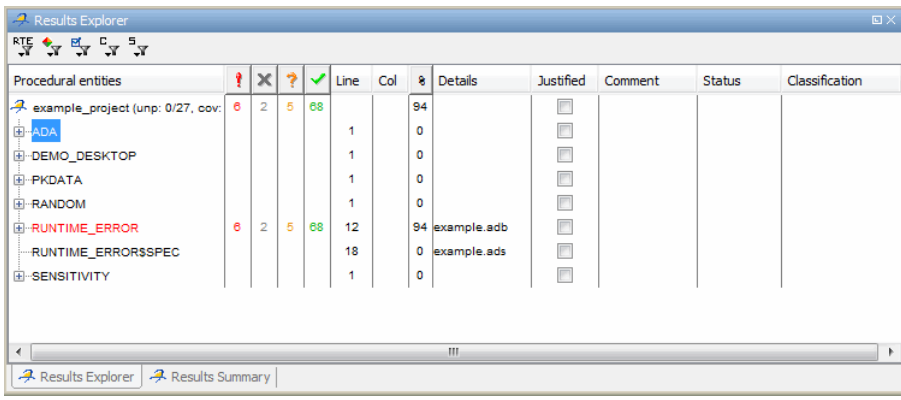

The package RUNTIME\_ERROR is red because it has run-time errors. Polyspace software assigns each package the color of the most severe error found in the package. The first column of the Procedural entities view contains the name of the procedural entity (package or function). The following table describes some of the other columns in the procedural entities view.

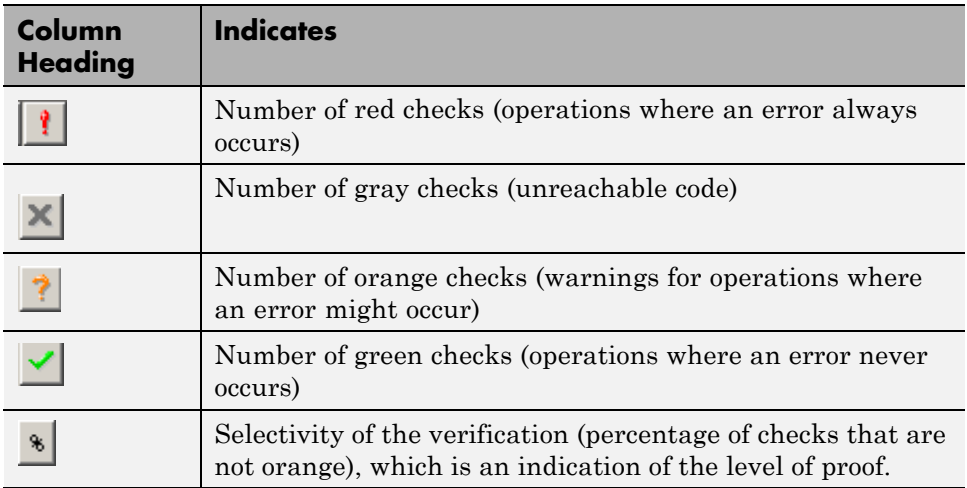

If you place the cursor over **Procedural entities** and right-click, you specify the columns that are displayed, for example, Classification.

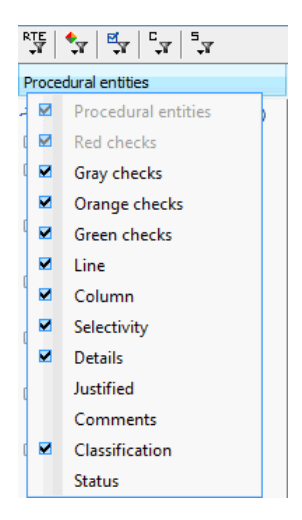

What you select in the procedural entities view determines what is displayed in the other views. In the following examples, you learn how to use the views and see how they interact.

# <span id="page-68-0"></span>**Reviewing Results**

#### **In this section...**

"What are Review Levels?" on page 4-9 ["Reviewing All Checks" on page 4-10](#page-69-0) ["Reviewing Example Checks" on page 4-14](#page-73-0) ["Filtering Checks" on page 4-17](#page-76-0)

## **What are Review Levels?**

To facilitate your review of verification results, Polyspace allows you to control the type and number of orange checks displayed in the **Procedural entities** and **Source** views of the Results Manager perspective. There are five levels at which you can review your results:

• 0 — The software displays red and gray checks. In addition, you can configure the software to display orange checks that are potential run-time errors. Through the **Polyspace Preferences > Review Configuration** tab, specify the categories of potential run-time errors that you want the software to display. By default, the software does not display any orange checks at this level. See ["Reviewing Checks at Level 0" on page 4-21.](#page-80-0)

This level is suitable for the review of fresh code.

**•** 1, 2, and 3 — The software displays red, gray, and green checks. In addition, the software displays orange checks according to values specified on the **Polyspace Preferences > Review Configuration**. You can use either a predefined or a custom methodology to specify the number of orange checks per check category. See ["Reviewing Checks at Levels 1, 2,](#page-81-0) [and 3" on page 4-22](#page-81-0).

For a predefined methodology, these levels are suitable for reviews at the following stages of the development process.

<span id="page-69-0"></span>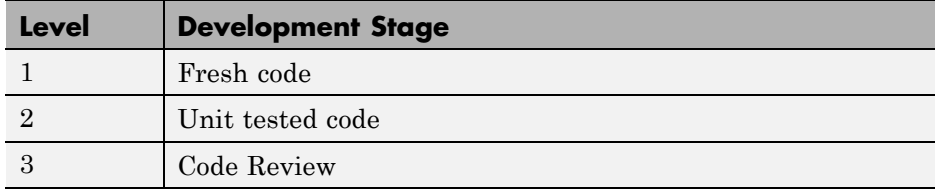

• All — In addition to red, gray, and green checks, the software displays *all* orange checks. Use this level when you want to carry out an exhaustive review of your verification results. See "Reviewing All Checks" on page 4-10.

In the Results Manager perspective, the toolbar provides controls specific to review levels.

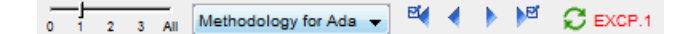

The controls include:

- **•** A slider for selecting the review level 0, 1, 2, 3, or All. By default, the Results Manager perspective opens at level 1.
- **•** A menu for selecting the review methodology for levels 1, 2, and 3.
- **•** Arrows for navigating through checks.

### **Reviewing All Checks**

In this part of the tutorial, you learn how to use the Results Manager perspective views to examine checks from a verification:

- **•** ["Selecting a Check to Review" on page 4-11](#page-70-0)
- **•** ["Displaying the Calling Sequence" on page 4-13](#page-72-0)
- **•** ["Tracking Review Progress" on page 4-13](#page-72-0)

By default, the Results Manager perspective opens at level 1. To display all checks in the Procedural entities view, move the Review Level slider to All.

### <span id="page-70-0"></span>**Selecting a Check to Review**

In the procedural entities view, RUNTIME\_ERROR is red, indicating that this package has at least one red check. To review a red check in RUNTIME\_ERROR:

- **1** In the procedural entities view, expand RUNTIME\_ERROR.
- **2** Expand the red function SQUARE\_ROOT.

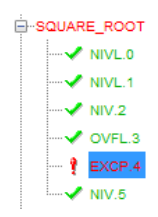

In the list of checks, each item has an acronym and a number. The acronym identifies the check type. For example, in EXCP.4, EXCP stands for Arithmetic Exception. For more information about different types of checks, see "Check Descriptions" in the *Polyspace Products for Ada Reference*.

**3** Click the red check, EXCP.4.

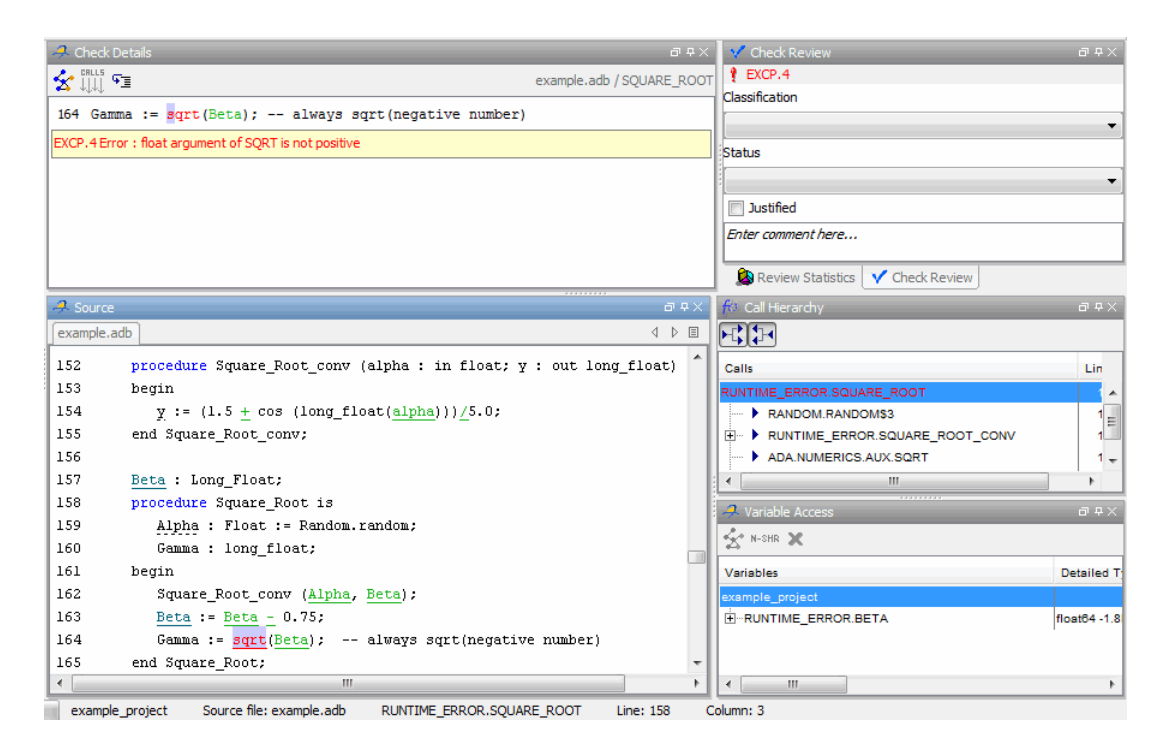

You see the section of source code where this error occurs, and details about the check in the **Check Details** pane..

- **4** On the **Check Review** tab, you can:
	- **•** Classify the run-time check as a defect. From the **Classification** drop-down list, select a category, for example, High.
	- **•** Assign a status, for example, Fix. This action indicates to Polyspace that you have reviewed the check.
	- **•** Justify the check. For example, if you classified the check as Not a defect, you could select the **Justified** check box to indicate that the check is justified.
	- **•** In the **Comment** field, enter remarks, for example, defect or justification information.
客

## <span id="page-72-0"></span>**Displaying the Calling Sequence**

You can display the calling sequence that leads to the code associated with a check. To see the calling sequence for the red EXCP.4 check in SQUARE\_ROOT:

- **1** In the procedural entities view, expand SQUARE\_ROOT.
- **2** Click the red check EXCP.4.
- **3** In the **Check Details** toolbar, click the call graph button.

A window displays the call graph.

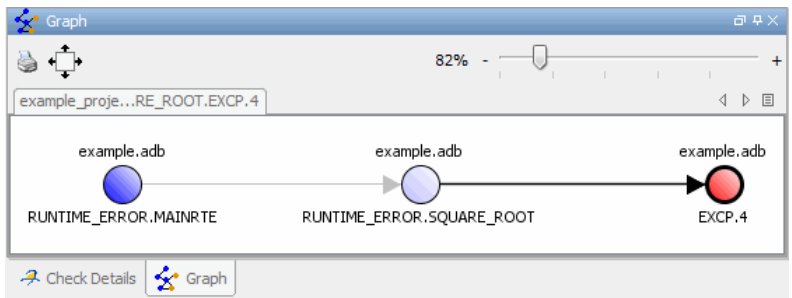

The code associated with EXCP.4 is in SQUARE\_ROOT. The function MAINRTE calls SQUARE\_ROOT.

#### **Tracking Review Progress**

**Review Statistics** allows you to keep track of the checks that you have reviewed.

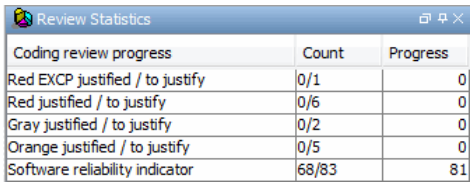

The **Count** column displays a ratio. The **Progress** column displays the equivalent percentage. The first row displays the ratio of justified checks to the total number of checks that have the same color and category as the <span id="page-73-0"></span>current check. In this example, the first row displays the ratio of justified red EXCP checks to total red EXCP errors in the project.

The second, third, and fourth rows displays the ratio of justified checks to total checks for red, gray, and orange checks respectively. The fifth row displays the ratio of the number of green checks to the total number of checks, providing an indicator of the reliability of the software.

## **Reviewing Example Checks**

In this part of the tutorial, you learn about other types and categories of errors by reviewing the following checks in example.adb:

- **•** "Example: Unreachable Code" on page 4-14
- **•** ["Example: A Function with No Errors" on page 4-15](#page-74-0)
- **•** ["Example: Division by Zero" on page 4-16](#page-75-0)

#### **Example: Unreachable Code**

Unreachable code is code that never executes. Polyspace software displays unreachable code in gray. In the following steps, you see an example of unreachable code.

**1** Under **Procedural Entities**, expand UNREACHABLE\_CODE and click the gray UNR.10.

You see the source code for this function in the source code view.

<span id="page-74-0"></span>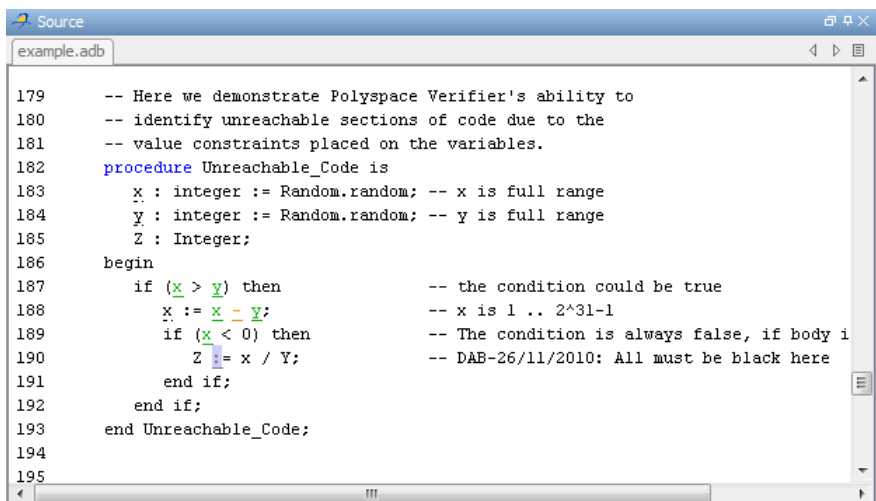

**2** Examine the source code.

At line 190, the code  $Z := x / Y$ ; is never reached because the condition  $x$ < 0 is always false.

## **Example: A Function with No Errors**

In the following example, Polyspace software determines, in code with a large number of iterations, that a loop terminates and a variable does not overflow:

**1** In **Procedural entities**, click the green NON\_INFINITE\_LOOP function.

The source code for this function is displayed in the source code view.

<span id="page-75-0"></span>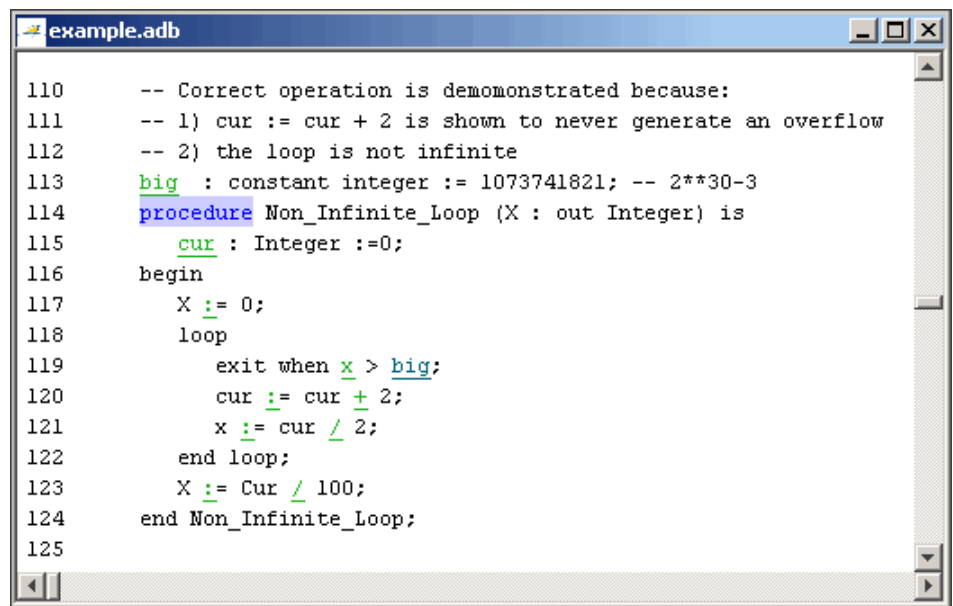

**2** Examine the source code. The variable cur never overflows because the loop at line 117 terminates before cur can overflow.

#### **Example: Division by Zero**

In the following example, Polyspace software detects a potential division by zero:

**1** In **Procedural entities**, expand RECURSION.

The source code for this function is displayed in the source code view.

```
example.adb
                                                                         <u>니미지</u>
55
         -- If the initial value passed to Recursion() is negative, then
56
         -- the recursive loop will at some point attempt a division
57
         -- by zero.
58
         procedure Recursion (depth : in out integer);
59
60
         procedure Recursive 2 (depth : in out integer) is
61
         begin
62
            Recursion (depth); -- call to Recursive procedure
63
         end Recursive_2;
64
65
         -- Recursion may lead to zero division
66
         procedure Recursion (depth : in out integer) is
67
            advance : float:
68
         begin
69
            depth := depth + 1:
70
            advance := float(1)/float(depth); -- potential zero division
71
            if depth < 5 then
72
               Recursive_2 (depth):
73
                advance := float(1)/float(depth);
74
            end if;
75
         end Recursion:
⊣∐
                                                                               \overline{\phantom{a}}
```
**2** Examine the RECURSION function.

When RECURSION is called with depth less than zero, the code at line 70 results in division by zero. The orange color indicates that this result is a potential error (depending on the value of depth).

## **Filtering Checks**

You can filter the checks that you see in the Results Manager perspective to focus on certain checks. Polyspace software allows you to filter your results in several ways. You can filter by:

- **•** Check category (ZDV, IDP, NIP, etc.)
- **•** Color of check (gray, orange, green)
- **•** Justified or unjustified
- **•** Classification
- **•** Status

To filter checks, on the Results Explorer toolbar, select one of the filter buttons.

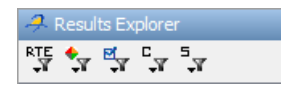

**Tip** The tooltip for a filter button describes what filter the button activates.

#### **Example: Filtering NIVL Checks**

You can use an RTE filter to hide a given check category, such as NIVL. When a filter is enabled, you do not see that check category.

To filter NIVL checks:

**1** Expand PROCEDURE\_ZDV.

PROCEDURE\_ZDV has six checks; five are green and one is red.

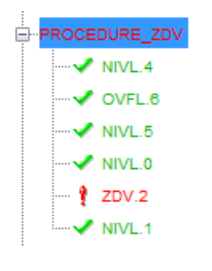

- **2** Click the **RTE** filter icon
- **3** Clear the **NIVL** check box.

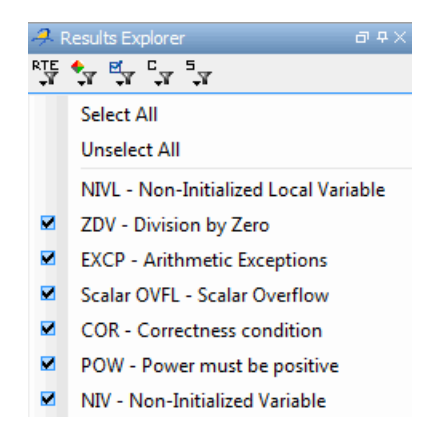

The software hides the NIVL checks for PROCEDURE\_ZDV.

PROCEDURE\_ZDV  $\vee$  OVFL.6  $\overline{\phantom{a}}$  zpv.2

**4** Select the NIVL option to redisplay the NIVL check.

**Note** When you filter a check category, red checks of that category are not hidden. For example, if you filter ZDV checks, you still see ZDV.2 under PROCEDURE\_ZDV.

#### **Example: Filtering Green Checks**

You can use a color filter to hide checks of a certain color.

To filter green checks:

**1** Expand PROCEDURE\_ZDV.

PROCEDURE ZDV has six checks; five are green and one is red.

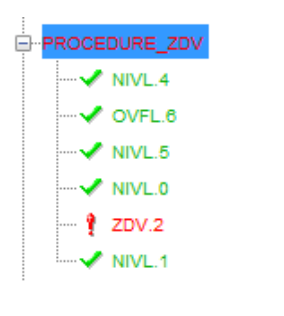

- **2** Click the **Color filter** icon
- **3** Clear **Green Checks**.

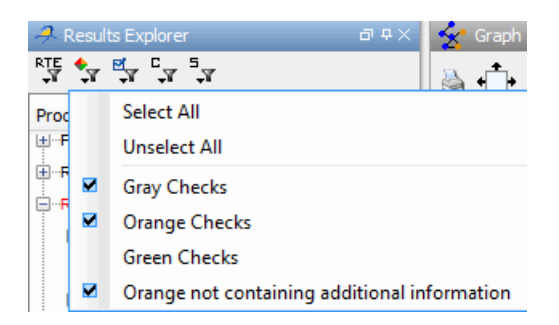

The software hides the green checks.

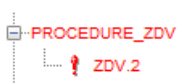

# **Reviewing Results Systematically**

#### **In this section...**

"Reviewing Checks at Level 0" on page 4-21 ["Reviewing Checks at Levels 1, 2, and 3" on page 4-22](#page-81-0) ["Reviewing Checks Progressively" on page 4-24](#page-83-0)

## **Reviewing Checks at Level 0**

In addition to red and gray checks, at level 0, you can focus on orange checks that Polyspace identifies as potential run-time errors. These potential run-time errors fall into three categories:

- **•** Path The software identifies orange checks that are path-related issues, which are not dependent on input values.
- **•** Path and bounded input Default. In addition to orange checks that are path-related issues, the software identifies orange checks that are related to bounded input values.
- **•** All In addition to path-related and bounded input orange checks, the software identifies orange checks that are related to unbounded input values.

To specify the potential run-time error category for level 0:

- **1** In the Polyspace verification environment, select **Options > Preferences**. The Polyspace Preferences dialog box opens.
- **2** Select the **Review configuration** tab.
- **3** From the **Level** drop-down list, select your category.

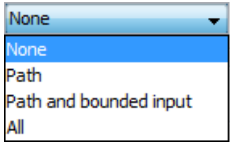

<span id="page-81-0"></span>The default is Path and bounded input. If you select None, the software displays only red and gray checks.

**4** Click **OK** to save your options and close the Polyspace Preferences dialog box.

To select review level 0, on the Run-Time Checks toolbar, move the Review Level slider to **0**.

## **Reviewing Checks at Levels 1, 2, and 3**

In addition to red, gray, and green checks, the software displays orange checks according to values specified on the **Review Configuration** tab in the Polyspace Preferences dialog box. See ["Viewing Methodology Requirements](#page-82-0) [for Levels 1, 2, and 3" on page 4-23](#page-82-0)

You can use either a predefined or a custom methodology to specify the number of orange checks per check category.

To select a predefined methodology and review level:

- **1** From the Results Manager perspective, select **Options > Preferences**.
- **2** In the Polyspace Preferences dialog box, select the **Review configuration** tab.
- **3** From the **Methodology** drop-down list, select, for example, Methodology for Ada.

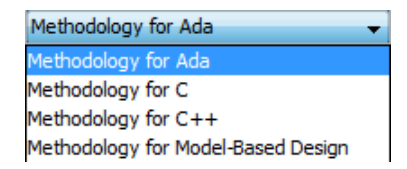

**4** Move the Review Level slider to the appropriate level, for example, level **1**.

$$
\begin{array}{c|cccc}\n\hline\n0 & 1 & 2 & 3 & \text{All}\n\end{array}
$$

#### <span id="page-82-0"></span>**Viewing Methodology Requirements for Levels 1, 2, and 3**

In this part of the tutorial, you examine **Methodology for Ada**, which defines the number of orange checks that you review at levels 1, 2, or 3.

To examine the configuration for **Methodology for Ada:**

- **1** In the Polyspace verification environment, select **Options > Preferences**.
- **2** In the Polyspace Preferences dialog box, select the **Review configuration** tab.
- **3** From the **Methodology** drop-down list, select Methodology for Ada.

In the section **Levels 1, 2, and 3**, a table shows the number of orange checks that you review for a given level and check category.

<span id="page-83-0"></span>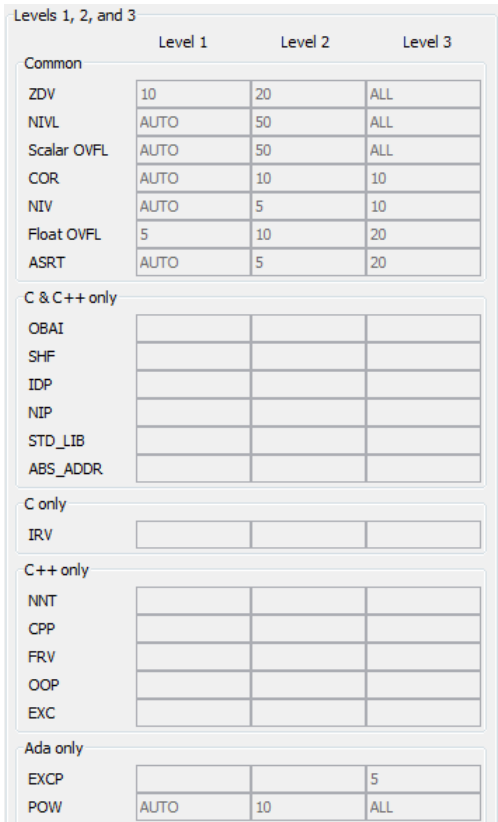

For example, when you select level 1, the table specifies that you review ten orange ZDV checks. The number of checks increases as you move from level 1 to level 3, reflecting the changing review requirements as you move through the development process.

**4** Click **OK** to close the dialog box.

## **Reviewing Checks Progressively**

On the Results Manager toolbar, use the forward arrow  $\Box$  to move to the next unjustified check. The software takes you through checks in the following order:

- **1** All red checks
- **2** All blocks of gray checks (the first check in each unreachable function)
- **3** Orange checks according to the selected methodology and criterion level

Earlier in this tutorial, you selected Methodology for Ada, criterion l. In this part of the tutorial, you continue to review the checks for example.adb using this methodology and criterion level. To navigate through these checks:

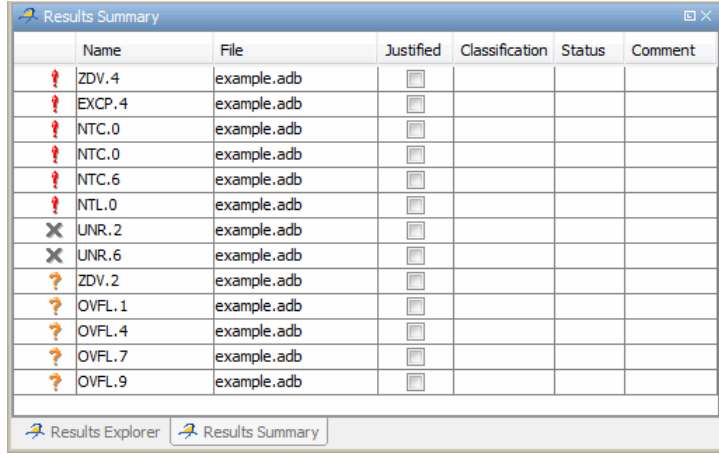

**1** Select the **Results Summary** tab.

**2** Click the forward arrow

The software displays ZDV.4 as the current check.

The source code view displays the source for this check. In the **Check Details** pane, you see information about this check.

**Note** You can display the calling sequence and track review progress as you did in ["Reviewing Results" on page 4-9](#page-68-0).

**3** Continue to click the forward arrow until you have reviewed all the checks.

After the last check, a dialog box opens asking if you want to start again from the first check.

**4** Click **No**.

## <span id="page-86-0"></span>**Generating Reports of Verification Results**

#### **In this section...**

"Polyspace Report Generator Overview" on page 4-27

["Generating Report for example.adb" on page 4-28](#page-87-0)

## **Polyspace Report Generator Overview**

The Polyspace Report Generator allows you to generate reports about your verification results, using predefined report templates.

The Polyspace Report Generator provides the following report templates:

- **• Coding Rules Report** Provides information about compliance with MISRA-C Coding Rules, as well as Polyspace configuration settings for the verification.
- **• Developer Report** Provides information useful to developers, including summary results, detailed lists of red, orange, and gray checks, and Polyspace configuration settings for the verification.

**Developer Review Report** – Provides the same information as the Developer Report, but reviewed results are sorted by review classification (High, Medium, Low, Not a defect) and status, and untagged checks are sorted by file location.

- **• Developer with Green Checks Report** Provides the same content as the Developer Report, but also includes a detailed list of green checks.
- **• Quality Report** Provides information useful to quality engineers, including summary results, statistics about the code, graphs showing distributions of checks per file, and Polyspace configuration settings for the verification.
- **• Software Quality Objectives Report** Provides information on software quality objectives (SQO), including code metrics, code verification (run-time checks), and configuration settings for the verification. The code metrics section provides the same information as the Code Metrics view of the Polyspace Metrics web interface.

<span id="page-87-0"></span>The Polyspace Report Generator allows you to generate verification reports in the following formats:

- **•** HTML
- **•** PDF
- **•** RTF
- **•** DOC (Microsoft Word)
- **•** XML

**Note** The Microsoft Word format is not available on UNIX platforms. RTF format is used instead.

## **Generating Report for example.adb**

You can generate reports for any verification results using the Polyspace Report Generator.

To generate a verification report:

- **1** Open your verification results.
- **2** Select **Run > Run Report > Run Report**.

The Run Report dialog box opens.

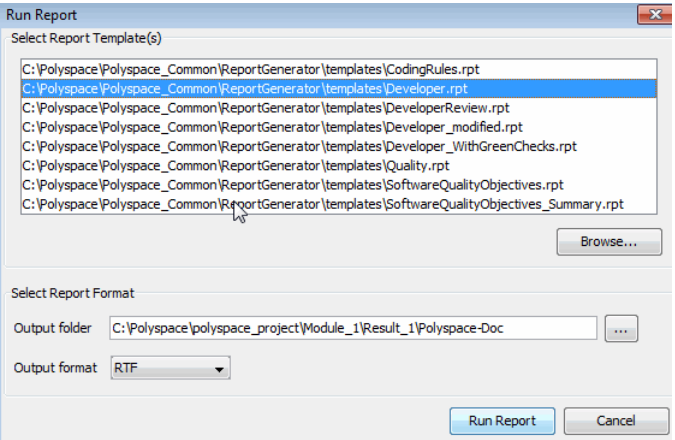

- **3** In the Select Report Template section, select **Developer.rpt**.
- **4** In the Output folder section, select the polyspace\_project folder.
- **5** From the **Output format** drop-down list, select, for example, RTF .
- **6** Click **Run Report**.

The software creates the specified report. When report generation is complete, the report opens.

# **Index**

## Index**A**

[active project](#page-51-0) [definition](#page-51-0) 3[-14](#page-51-0) [setting](#page-51-0) 3[-14](#page-51-0) [analysis options](#page-35-0) 2-[10](#page-35-0) [ANSI compliance](#page-43-0) 3[-6](#page-43-0)

## **C**

[call graph](#page-72-0) 4[-13](#page-72-0) [call tree view](#page-63-0) 4[-4](#page-63-0) [calling sequence](#page-72-0) 4[-13](#page-72-0) cfg*. See* configuration file client 1[-7](#page-14-0) 3[-2](#page-39-0) [installation](#page-19-0) 1-[12](#page-19-0) [verification on](#page-55-0) 3[-18](#page-55-0) coding review progress view 4[-4](#page-63-0) 4-[13](#page-72-0) [Coding Rules perspective](#page-14-0) 1[-7](#page-14-0) color-coding of verification results 1[-4](#page-11-0) to 1-[5](#page-12-0) 4[-6](#page-65-0) compile log Project Manager 3-[7](#page-44-0) 3-[19](#page-56-0) [Spooler](#page-45-0) 3-[8](#page-45-0) [compile phase](#page-43-0) 3[-6](#page-43-0) [compliance](#page-43-0) [ANSI](#page-43-0) 3[-6](#page-43-0) [configuration file](#page-28-0) [definition](#page-28-0) 2[-3](#page-28-0)

### **D**

[desktop file](#page-28-0) [definition](#page-28-0) 2[-3](#page-28-0) [division by zero](#page-75-0) [example](#page-75-0) 4-[16](#page-75-0) [downloading](#page-47-0) [results](#page-47-0) 3[-10](#page-47-0) dsk*. See* desktop file

## **F**

[files](#page-34-0) [includes](#page-34-0) 2[-9](#page-34-0) [source](#page-34-0) 2[-9](#page-34-0) [folders](#page-34-0) [includes](#page-34-0) 2[-9](#page-34-0) [sources](#page-34-0) 2[-9](#page-34-0)

### **H**

[hardware requirements](#page-48-0) 3[-11](#page-48-0) [help](#page-23-0) [accessing](#page-23-0) 1[-16](#page-23-0)

### **I**

[installation](#page-19-0) [Polyspace Client for Ada](#page-19-0) 1-[12](#page-19-0) [Polyspace products](#page-19-0) 1[-12](#page-19-0) [Polyspace Server for Ada](#page-19-0) 1[-12](#page-19-0)

## **L**

[licenses](#page-19-0) [obtaining](#page-19-0) 1-[12](#page-19-0) logs compile Project Manager 3-[7](#page-44-0) 3-[19](#page-56-0) [Spooler](#page-45-0) 3-[8](#page-45-0) full Project Manager 3-[7](#page-44-0) 3-[19](#page-56-0) [Spooler](#page-45-0) 3-[8](#page-45-0) stats Project Manager 3-[7](#page-44-0) 3-[19](#page-56-0) [Spooler](#page-45-0) 3-[8](#page-45-0) viewing Project Manager 3-[7](#page-44-0) 3-[19](#page-56-0) [Spooler](#page-45-0) 3-[8](#page-45-0)

### **P**

[Polyspace Client for Ada](#page-19-0) [installation](#page-19-0) 1-[12](#page-19-0) [license](#page-19-0) 1-[12](#page-19-0) [Polyspace In One Click](#page-51-0) [active project](#page-51-0) 3-[14](#page-51-0) [overview](#page-51-0) 3-[14](#page-51-0) [sending files to Polyspace software](#page-52-0) 3-[15](#page-52-0) [starting verification](#page-52-0) 3[-15](#page-52-0) [use](#page-51-0) 3-[14](#page-51-0) [Polyspace products for Ada](#page-14-0) [components](#page-14-0) 1[-7](#page-14-0) [installation](#page-19-0) 1-[12](#page-19-0) [licenses](#page-19-0) 1[-12](#page-19-0) [overview](#page-11-0) 1-[4](#page-11-0) [related products](#page-24-0) 1-[17](#page-24-0) [user interface](#page-14-0) 1-[7](#page-14-0) [workflow](#page-20-0) 1[-13](#page-20-0) Polyspace Queue Manager Interface*. See* Spooler [Polyspace Server for Ada](#page-19-0) [installation](#page-19-0) 1-[12](#page-19-0) [license](#page-19-0) 1-[12](#page-19-0) [Polyspace verification environment](#page-29-0) [opening](#page-29-0) 2-[4](#page-29-0) [preferences](#page-43-0) [Project Manager perspective](#page-43-0) [default server mode](#page-43-0) 3-[6](#page-43-0) [server detection](#page-49-0) 3[-12](#page-49-0) [procedural entities view](#page-63-0) 4[-4](#page-63-0) [product overview](#page-11-0) 1-[4](#page-11-0) progress bar Project Manager window 3[-7](#page-44-0) 3-[19](#page-56-0) project creation 2-[3](#page-28-0) 2[-7](#page-32-0) [definition](#page-28-0) 2[-3](#page-28-0) [file types](#page-28-0) [configuration file](#page-28-0) 2[-3](#page-28-0) [desktop file](#page-28-0) 2-[3](#page-28-0) [folders](#page-28-0) [includes](#page-28-0) 2[-3](#page-28-0)

[results](#page-28-0) 2[-3](#page-28-0) [sources](#page-28-0) 2[-3](#page-28-0) [opening](#page-41-0) 3-[4](#page-41-0) [saving](#page-37-0) 2-[12](#page-37-0) Project Manager monitoring verification progress 3[-7](#page-44-0) 3-[19](#page-56-0) [starting verification on client](#page-55-0) 3[-18](#page-55-0) [starting verification on server](#page-43-0) 3[-6](#page-43-0) viewing logs 3[-7](#page-44-0) 3-[19](#page-56-0) [window](#page-29-0) 2-[4](#page-29-0) [overview](#page-29-0) 2-[4](#page-29-0) progress bar 3-[7](#page-44-0) 3-[19](#page-56-0) [Project Manager perspective](#page-14-0) 1-[7](#page-14-0) [stopping](#page-57-0) 3-[20](#page-57-0)

#### **R**

[related products](#page-24-0) 1[-17](#page-24-0) [Polyspace products for linking to Models](#page-24-0) 1[-17](#page-24-0) [Polyspace products for verifying C code](#page-24-0) 1-[17](#page-24-0) [Polyspace products for verifying C++](#page-24-0) [code](#page-24-0) 1[-17](#page-24-0) [reports](#page-86-0) [generation](#page-86-0) 4[-27](#page-86-0) [results](#page-47-0) [downloading from server](#page-47-0) 3[-10](#page-47-0) [opening](#page-62-0) 4-[3](#page-62-0) [report generation](#page-86-0) 4[-27](#page-86-0) [reviewing](#page-60-0) 4[-1](#page-60-0) [Results Manager perspective](#page-63-0) [call tree view](#page-63-0) 4[-4](#page-63-0) [coding review progress view](#page-63-0) 4[-4](#page-63-0) [opening](#page-62-0) 4-[3](#page-62-0) [procedural entities view](#page-63-0) 4[-4](#page-63-0) [selected check view](#page-63-0) 4-[4](#page-63-0) [source code view](#page-63-0) 4[-4](#page-63-0) [variables view](#page-63-0) 4[-4](#page-63-0) [window](#page-63-0) [overview](#page-63-0) 4-[4](#page-63-0) rte view*. See* procedural entities view

[Run-Time Checks perspective](#page-14-0) 1[-7](#page-14-0)

## **S**

[selected check view](#page-63-0) 4-[4](#page-63-0) server 1[-7](#page-14-0) 3[-2](#page-39-0) [detection](#page-49-0) 3-[12](#page-49-0) [information in preferences](#page-49-0) 3-[12](#page-49-0) installation 1-[12](#page-19-0) 3-[12](#page-49-0) [verification on](#page-43-0) 3[-6](#page-43-0) [source code view](#page-63-0) 4[-4](#page-63-0) [Spooler](#page-14-0) 1-[7](#page-14-0) [monitoring verification progress](#page-45-0) 3[-8](#page-45-0) [removing verification from queue](#page-47-0) 3[-10](#page-47-0) [use](#page-45-0) 3-[8](#page-45-0) [viewing log](#page-45-0) 3-[8](#page-45-0)

## **T**

[troubleshooting failed verification](#page-48-0) 3-[11](#page-48-0)

## **U**

[unreachable code](#page-73-0) [example](#page-73-0) 4-[14](#page-73-0)

## **V**

[variables view](#page-63-0) 4[-4](#page-63-0) [verification](#page-11-0) [Ada code](#page-11-0) 1-[4](#page-11-0)

[C code](#page-24-0) 1[-17](#page-24-0) [C++ code](#page-24-0) 1-[17](#page-24-0) [client](#page-39-0) 3[-2](#page-39-0) [compile phase](#page-43-0) 3[-6](#page-43-0) [failed](#page-48-0) 3-[11](#page-48-0) monitoring progress Project Manager 3-[7](#page-44-0) 3-[19](#page-56-0) [Spooler](#page-45-0) 3-[8](#page-45-0) [phases](#page-43-0) 3-[6](#page-43-0) results color-coding 1[-4](#page-11-0) to 1[-5](#page-12-0) [opening](#page-62-0) 4-[3](#page-62-0) [report generation](#page-86-0) 4[-27](#page-86-0) [reviewing](#page-60-0) 4[-1](#page-60-0) [running](#page-39-0) 3[-2](#page-39-0) [running on client](#page-55-0) 3[-18](#page-55-0) [running on server](#page-43-0) 3[-6](#page-43-0) starting from Polyspace In One Click 3-[2](#page-39-0) 3[-15](#page-52-0) from Project Manager 3[-2](#page-39-0) 3-[18](#page-55-0) [from Project Manager perspective](#page-43-0) 3-[6](#page-43-0) [stopping](#page-57-0) 3-[20](#page-57-0) [troubleshooting](#page-48-0) 3-[11](#page-48-0)

### **W**

```
workflow
   basic 1-13
   in this guide 1-14
```